Universidad Estatal a Distancia

Vicerrectoría de Planificación

Centro de Planificación Programación Institucional

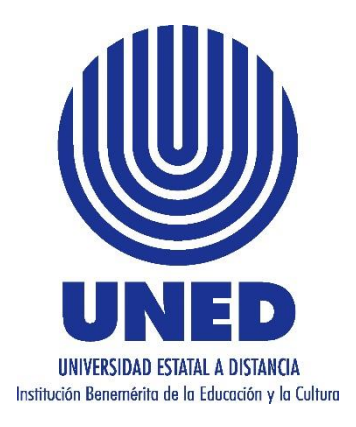

## Instructivo de Uso del Formulario

## Declaración Jurada de Gastos de Adelantos y

Liquidaciones

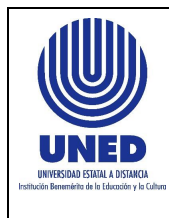

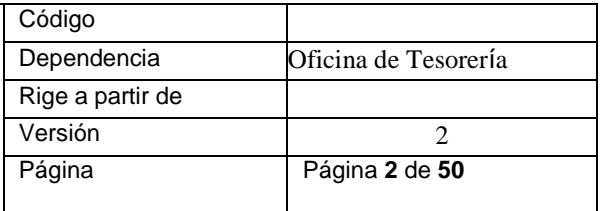

### CONTENIDO

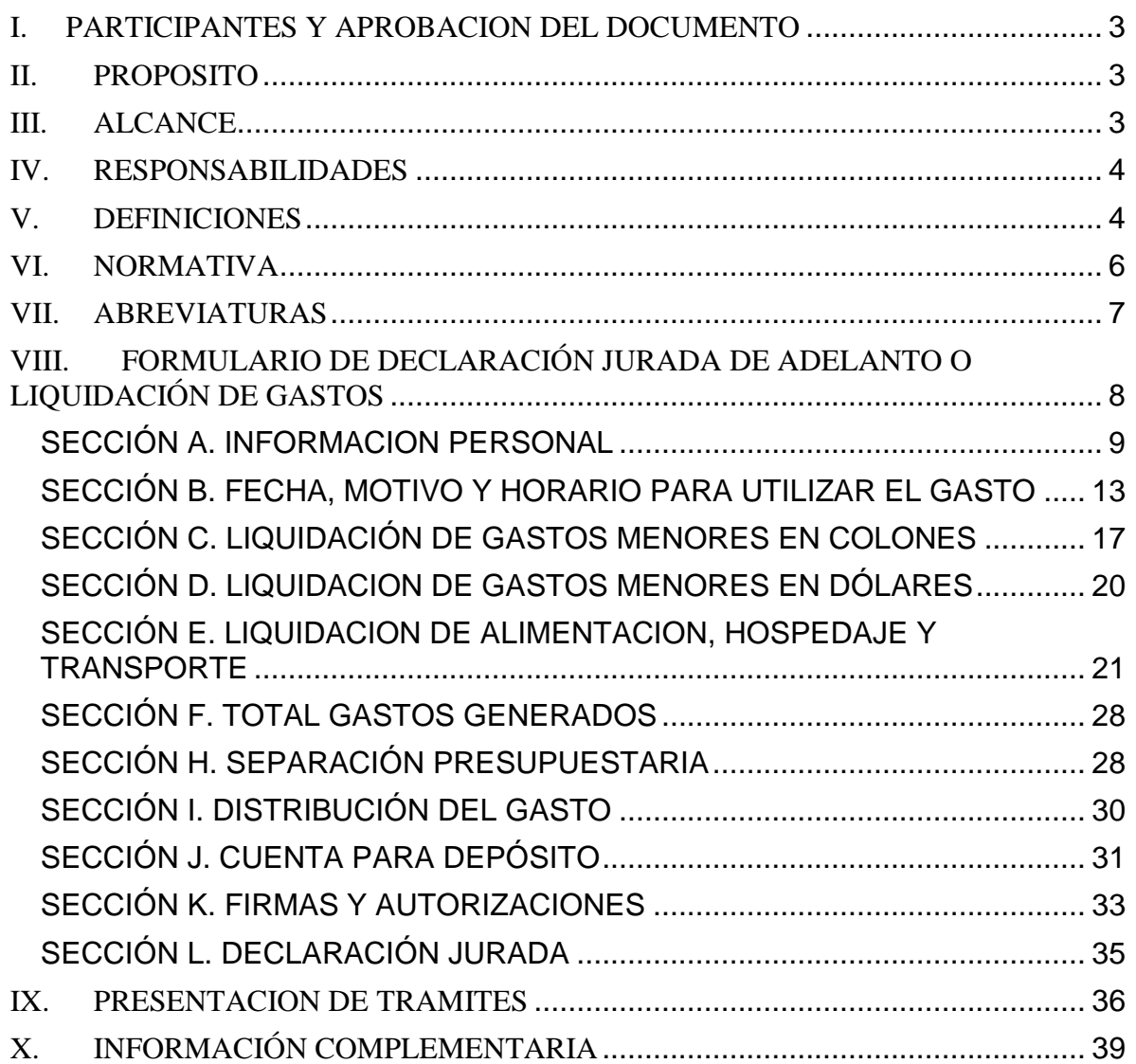

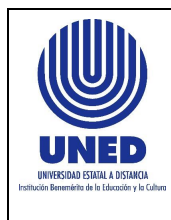

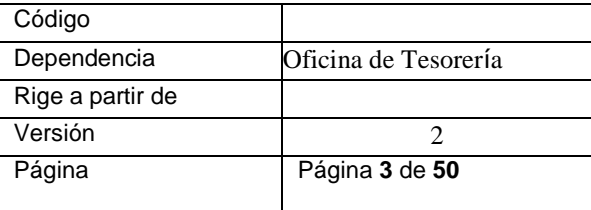

## <span id="page-2-0"></span>I. PARTICIPANTES Y APROBACION DEL DOCUMENTO

Elaboración

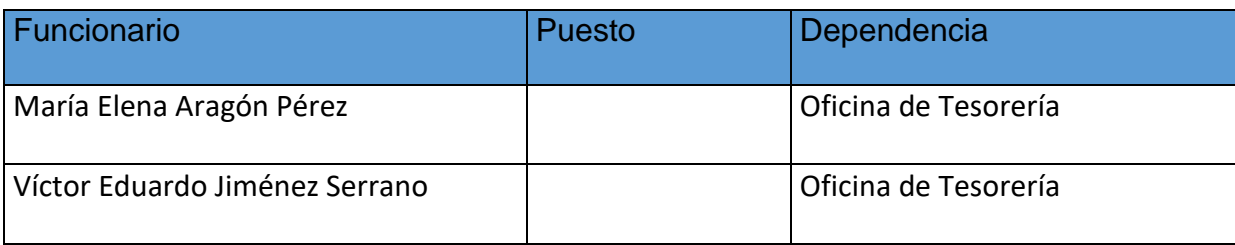

## <span id="page-2-1"></span>II. PROPOSITO

El presente Instructivo de Uso del Formulario Declaración Jurada de Gastos de Adelantos y Liquidaciones, establece de forma clara y articulada los pasos a seguir para el uso y presentación del formulario en mención, los actores, sus responsabilidades y tiempos de respuesta.

## <span id="page-2-2"></span>III. ALCANCE

Este documento debe ser aplicado por los funcionarios y estudiantes, involucrados en la de adquisición de bienes y servicios, pagados a través de los Fondos de Trabajo asignados en la Oficina de Tesorería o Centros Universitarios.

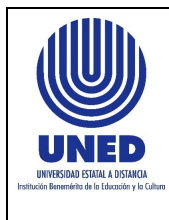

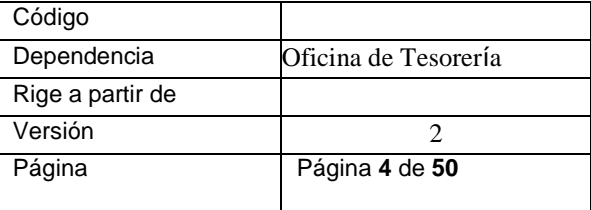

## <span id="page-3-0"></span>IV. RESPONSABILIDADES

Es responsabilidad del funcionario o estudiante declarante, completar el formulario cuando realiza un gasto, el cual es pagado a través del fondo de trabajo.

## <span id="page-3-1"></span>V. DEFINICIONES

¿Qué es el fondo de trabajo?

El fondo de trabajo un monto fijo asignado para satisfacer los gastos y compras en que incurren los funcionarios y estudiantes autorizados de la UNED.

Para hacer uso de estos recursos, existe el formulario de DECLARACIÓN JURADA DE GASTOS DE ADELANTOS Y LIQUIDACIONES con el cual se solicita el dinero presupuestado requerido, posteriormente se presenta la liquidación del gasto.

### ¿Qué es un adelanto?

Es el dinero que la Universidad autoriza utilizar a un funcionario o estudiante cuando este requiere comprar un bien o servicio para la institución. Se puede solicitar adelanto de dinero al fondo de trabajo por concepto de viáticos u otro gasto menor debidamente autorizado en los fondos de trabajo, para el desarrollo de las actividades programadas.

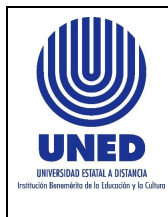

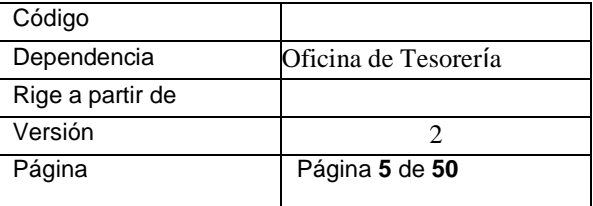

Cabe aclarar que el destino de los fondos para los que se pide un "adelanto" nunca debe ser diferente del gasto requerido. Además, si por algún motivo sobra dinero, no debe emplearse en otras compras o servicios no especificados en el adelanto respectivo.

### ¿Qué es una liquidación?

La liquidación es la presentación de la ejecución de un gasto, incurrido en la compra de bienes o servicios a nombre de la Universidad.

En la liquidación debe de incluirse todos los gastos que se incurren en la adquisición de bienes o servicios a nombre de la Universidad, por lo que debe declararse en un solo documento según el artículo 10 de la contraloría, adjuntando todos los documentos de respaldo que justifiquen el gasto

En la Uned, por medio de los fondos de trabajos se pueden realizar adquisición de bienes y servicios de acuerdo a:

Compras de gastos menores: es la adquisición de bienes y servicios de carácter indispensable y urgente, cuyo monto no exceda los límites establecidos por la Dirección Financiera, los cuales se exceptúan de viáticos.

Gira: es aquel viaje realizado por el funcionario o el estudiante, en que se dé una estrecha relación entre el motivo del viaje y la naturaleza del cargo que desempeña.

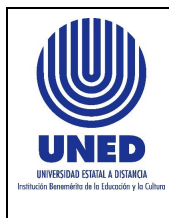

## <span id="page-5-0"></span>VI. NORMATIVA

- DGT-R-033-2019 Resolución general sobre las disposiciones técnicas de los comprobantes electrónicos para efectos tributarios
- Ley 9635: Ley de Fortalecimiento de las Finanzas Públicas
- *Ley* 9986: Ley General de Contratación Pública
- Reglamento de fondos de trabajo o cajas chicas de la Universidad Estatal a Distancia (UNED)
- Reglamento ayuda económica para el pago de gastos de viaje y transporte al interior del país de las personas estudiantes de la UNED
- Reglamento de gastos de viaje y de transporte para funcionarios públicos (Viáticos), Contraloría General de la República (CGR)

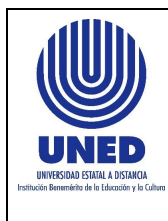

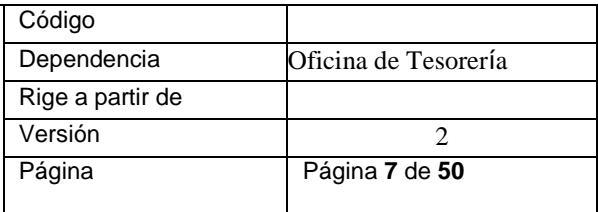

## <span id="page-6-0"></span>VII. ABREVIATURAS

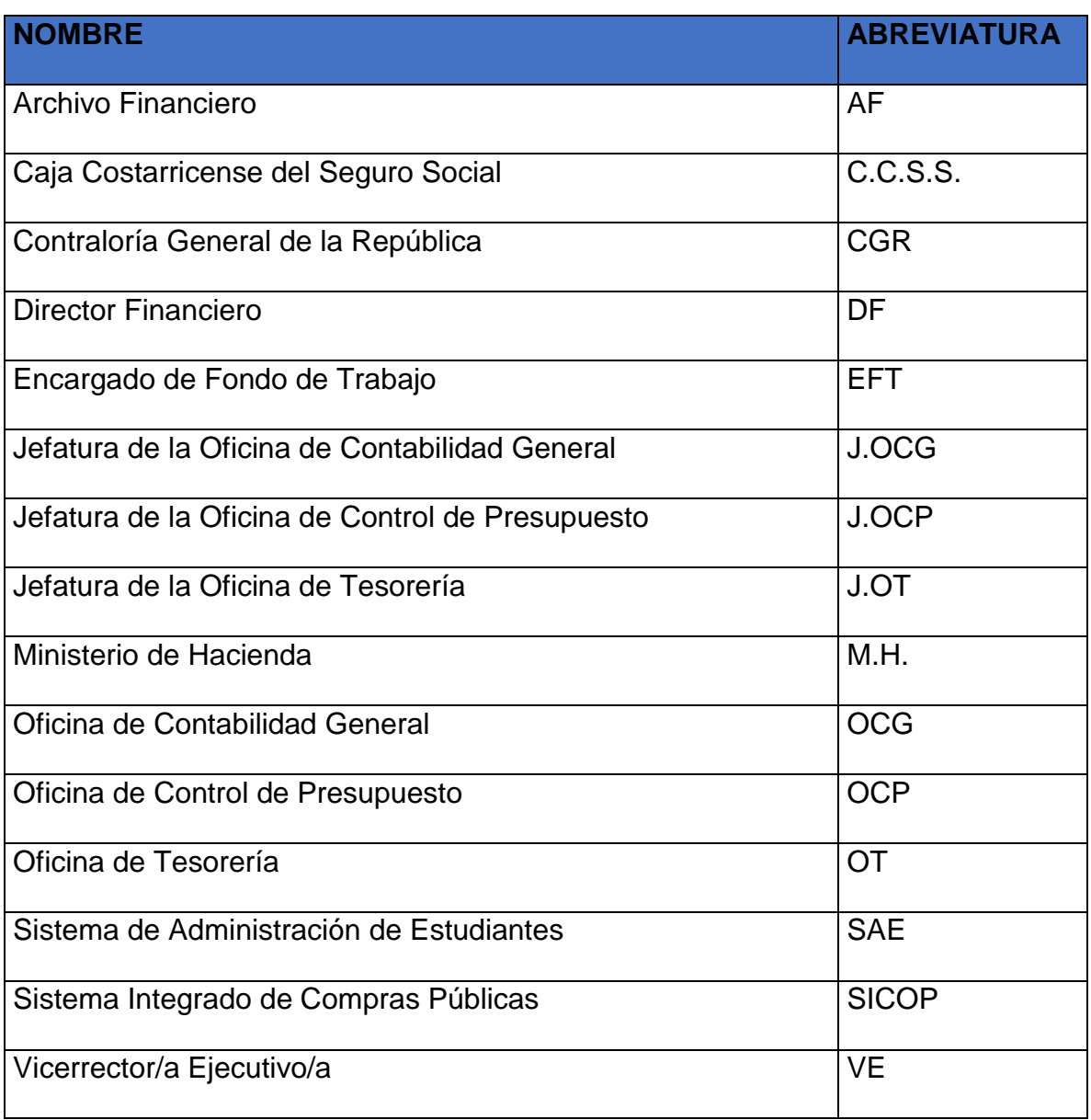

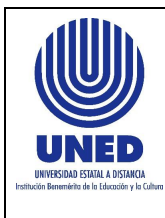

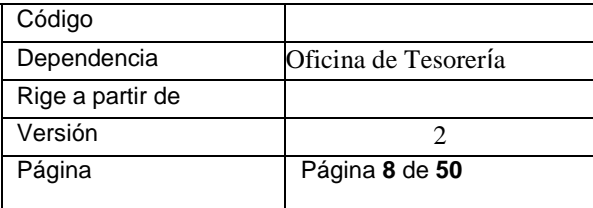

# <span id="page-7-0"></span>VIII. FORMULARIO DE DECLARACIÓN JURADA DE ADELANTO O LIQUIDACIÓN DE GASTOS

El formulario está constituido por 12 secciones, las cuales tienen campos que deben ser completados por el declarante, otros campos son de selección y algunos campos están configurados de forma automática, con atención al art.10 del Reglamento de gastos de viaje y de transporte para funcionarios públicos (Viáticos) de la Contraloría General de la República (CGR) y el Reglamento ayuda económica para el pago de gastos de viaje y transporte al interior del país de las personas estudiantes de la UNED, es obligatorio el llenado y presentación correcta del formulario.

Para llenar del formulario, se ha separado cada sección, numerando cada uno de sus campos e incluyendo una breve explicación de lo que se requiere.

Los campos que pueden ser modificados aparecen en color celeste y se puede desplazar entre ellos con el mouse o la tecla de tabulador,

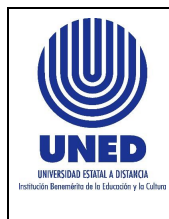

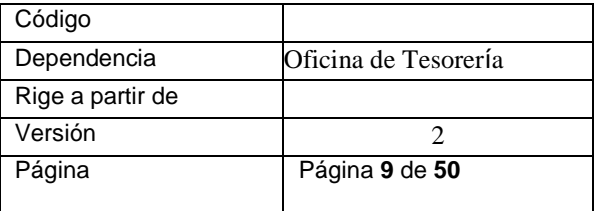

### <span id="page-8-0"></span>**SECCIÓN A. INFORMACION PERSONAL**

Corresponde al espacio dispuesto para que pueda digitar o seleccionar datos de su

información personal, todos los campos de esta sección son obligatorios, el dejar

un espacio sin llenar, dará pie a la devolución del formulario.

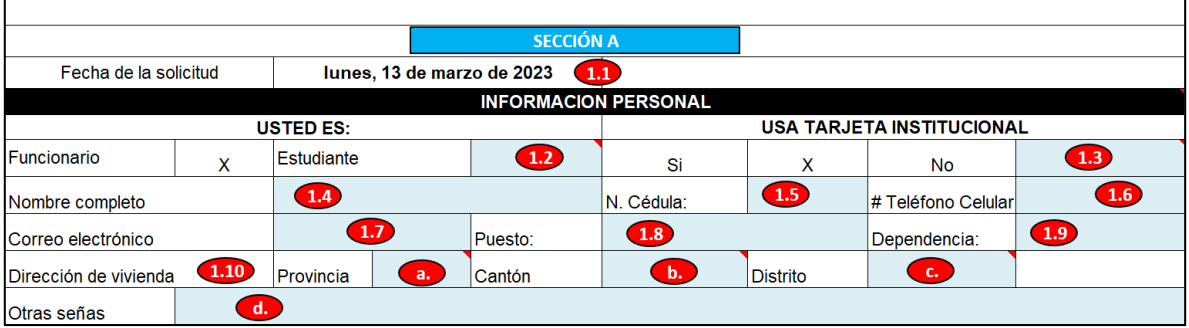

### **1.1.Fecha de la Solicitud**

Se completa automáticamente con la fecha en que usted abre el archivo de Excel, este campo no puede ser modificado por el usuario. Cada vez que lo abre, este modifica la fecha al día actual.

#### **1.2.Usted es: Funcionario o Estudiante**

Si es estudiante marcar con una "**X"** en la casilla **Estudiante**, caso contrario el formulario reconocerá automáticamente que usted es **Funcionario** y marcará con "**X"** la casilla antes mencionada.

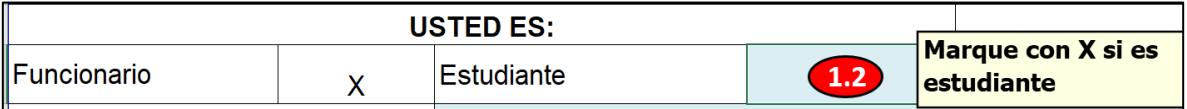

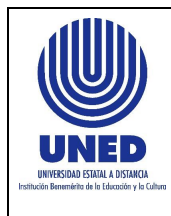

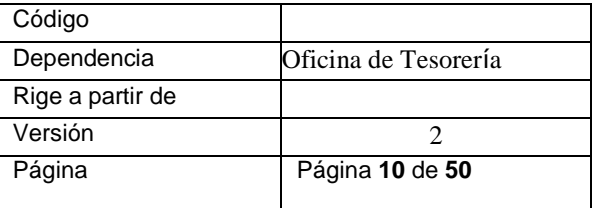

### **1.3.Usa Tarjeta Institucional:**

Si no tiene o no utiliza tarjeta institucional para el gasto, debe de marcar con una "**X"** en la casilla **No**, caso contrario el formulario reconocerá automáticamente que si la está utilizando y marcará con "**X"** en la casilla **Si**.

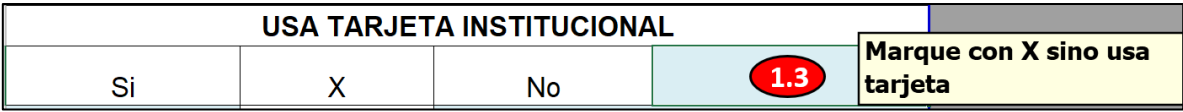

### **1.4.Nombre Completo:**

Digitar su nombre completo con dos apellidos, el formato debe comenzar primero con el nombre y luego los apellidos.

Por ejemplo:

- **Pedro Robles Mora**
- **Marcia Catalina Castro Tenorio**

### **1.5.N. Cédula:**

Corresponde al campo para digitar su número de identificación, tal y como aparece en el plástico emitido por la autoridad competente; si es nacional debe de contener 9 dígitos, si es extranjero 12 dígitos, sin guiones ni letras. Por ejemplo:

### • **Nacional: 305980625**

### • **Extranjero: 155873572924**

\*Excepción: Para aquellos estudiantes que están matriculados con el número de

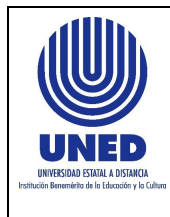

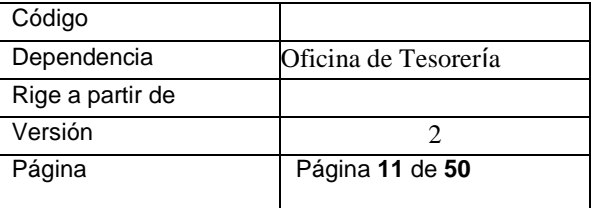

pasaporte, puede digitar el mismo incluyendo las letras.

Si tiene una identificación diferente a nivel bancario, Digitar el número con que está

registrada su cuenta IBAN en el espacio de observaciones.

Por ejemplo:

### • **Pasaporte: C0258963**

### **1.6. # Celular:**

Digitar el número de celular personal donde se le puede contactar.

### **1.7.Correo electrónico:**

Digitar el correo electrónico institucional, asignado por la Universidad para sus gestiones administrativas, este es un medio oficial de comunicación.

Por ejemplo:

- **Funcionarios: [maragon@uned.ac.cr](mailto:maragon@uned.ac.cr)**
- **Estudiantes: [maria.castro@uned.cr](mailto:maria.castro@uned.cr)**

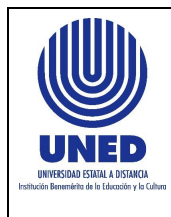

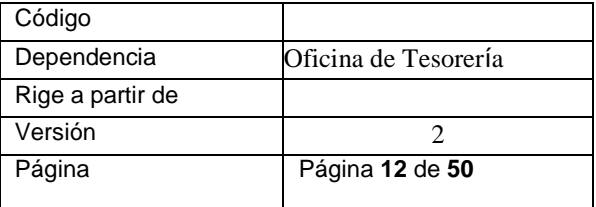

### **1.8.Puesto:**

Digitar el puesto que desempeña en la institución, para el caso de los funcionarios

el nombre u ocupación del puesto, para los estudiantes la palabra Estudiante.

Por ejemplo:

- **Funcionario: Técnico Universitario C, Extensionista, Tutor o Analista de Servicios Universitarios, etc.**
- **Estudiantes: Estudiante**

### **1.9.Dependencia:**

Digitar el nombre de la dependencia u oficina a la cual pertenece, puede digitar el

nombre completo o las siglas utilizadas para su identificación.

Por ejemplo:

- **Funcionarios: Oficina de Servicios Generales o SERGE**
- **Estudiantes: Federación de Estudiantes o FEUNED**

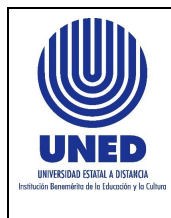

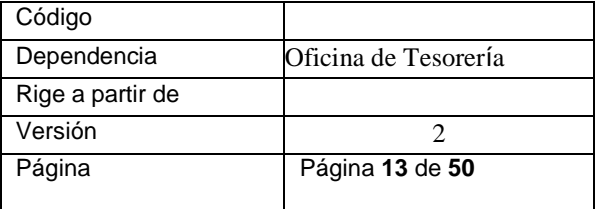

### **1.10. Dirección de Vivienda:**

Seleccionar de la lista desplegable según se requiera los puntos:

- a. Provincia
- b. Cantón
- c. Distrito
- d. Otras Señas: En este punto debe de digitar lo más exacto posible la ubicación

de su casa de habitación.

#### **1.11. Tipo de gestión que realiza**

Si requiere un adelanto debe marcar con una "**X"** en la casilla **Adelanto de gastos**, caso contrario esta casilla debe quedar en blanco para que el formulario reconozca automáticamente que usted está realizando **Liquidación de gastos** y marcará con "**X"** la casilla antes mencionada.

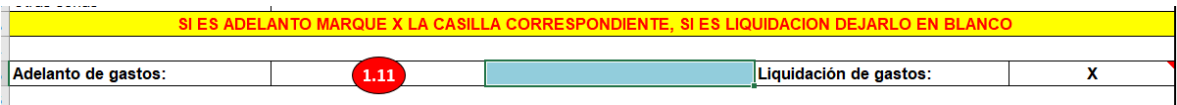

### <span id="page-12-0"></span>**SECCIÓN B. FECHA, MOTIVO Y HORARIO PARA UTILIZAR EL GASTO**

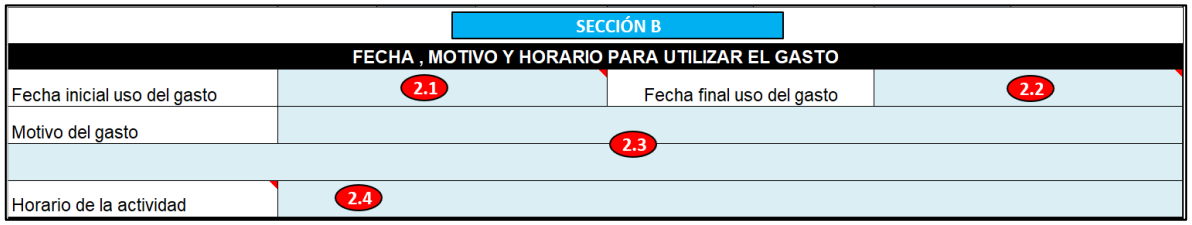

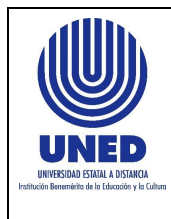

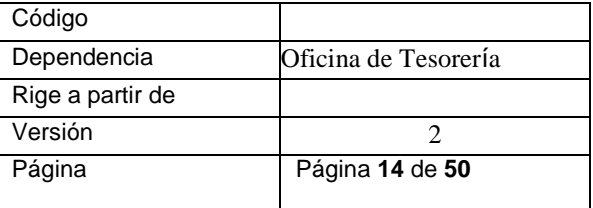

### **2.1. Fecha inicial uso del gasto:**

Escoger del calendario la fecha inicial del uso del gasto, ya sea por inicio de gira o

por compra de bienes y servicios (gastos menores).

### **2.2. Fecha final uso del gasto:**

Escoger de la lista desplegable la fecha final del uso del gasto, ya sea por fin de gira

o por compra de bienes y servicios (gastos menores).

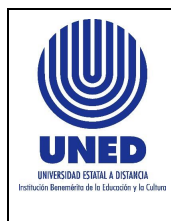

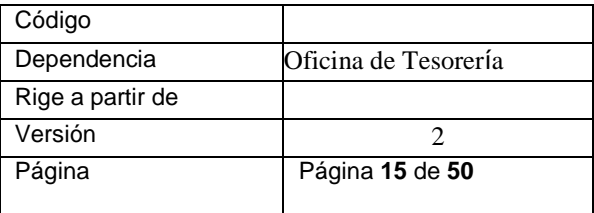

Para que el calendario se le habilite, debe de considerar los siguientes puntos:

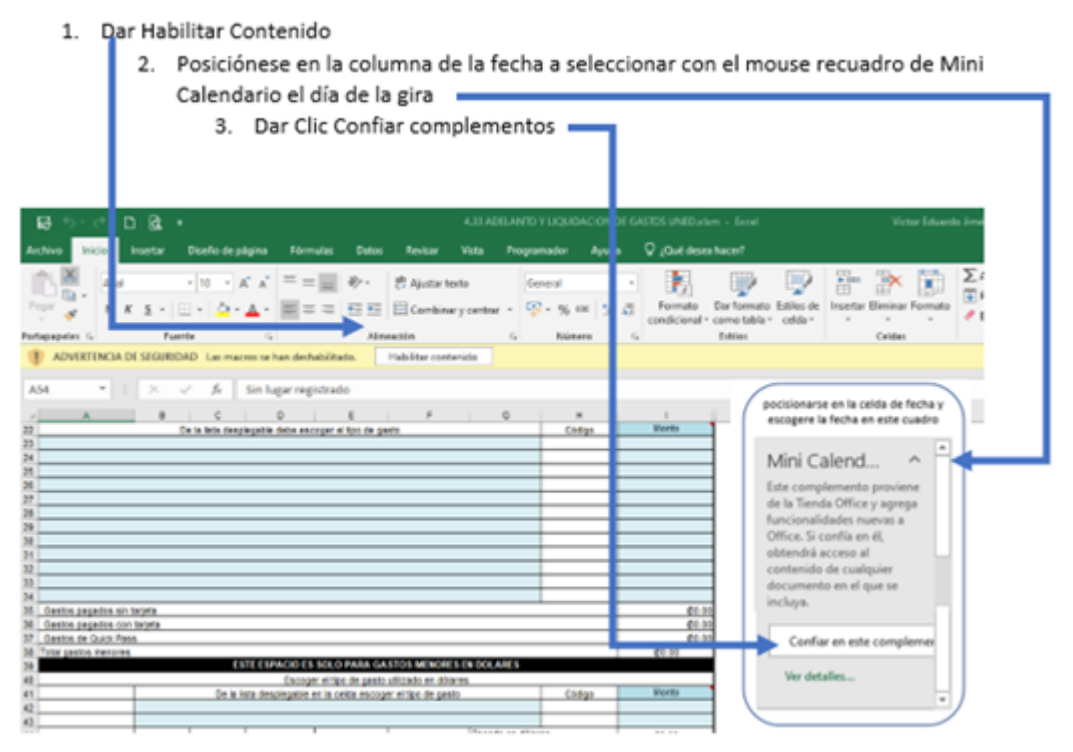

Una vez realizadas esas acciones, debe de posicionarse en la celda que quiere poner la fecha y escoge la misma en el calendario

Una vez que se habilita la fecha y debe escoger otra fecha, el campo debe estar vacío de lo contrario le dará el siguiente mensaje:

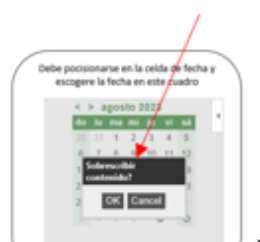

si le da este mensaje, vacíe la celda donde quiere colocar fecha y vuelva a

intentarlo desde el calendario

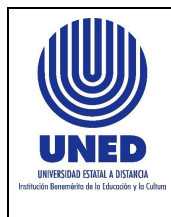

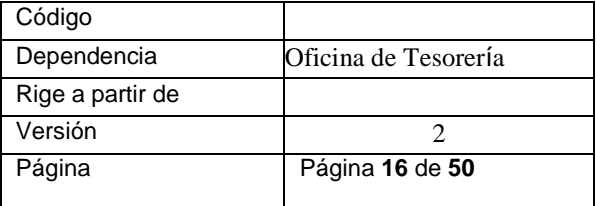

### **2.3. Motivo del gasto:**

Digitar claramente el motivo por el que está utilizando los recursos institucionales,

para ello dispone de dos líneas por si requiere ampliar la información.

Por ejemplo:

- **Gira de primera tutoría de Matemática Administrativa.**
- **Compra de tubería para servicio sanitario por motivo de fuga, para el CeU de San Marcos.**
- **Traslado de funcionarios.**
- **Asamblea estudiantil según acuerdo FEUNED-0021-2023.**

### **2.4. Horario de la actividad:**

Si el gasto está relacionado a una gira debe de digitar el o los horarios de la(s) misma(s), si el gasto corresponde a Gasto Menor Digitaren este espacio la leyenda

#### **NO APLICA HORARIO.**

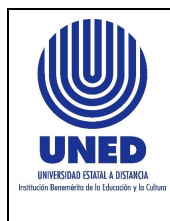

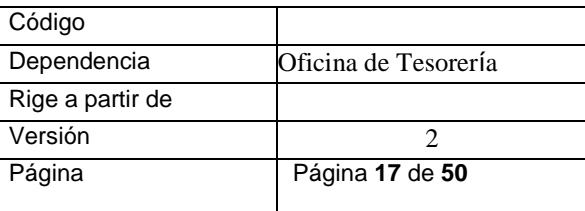

### <span id="page-16-0"></span>**SECCIÓN C. LIQUIDACIÓN DE GASTOS MENORES EN COLONES**

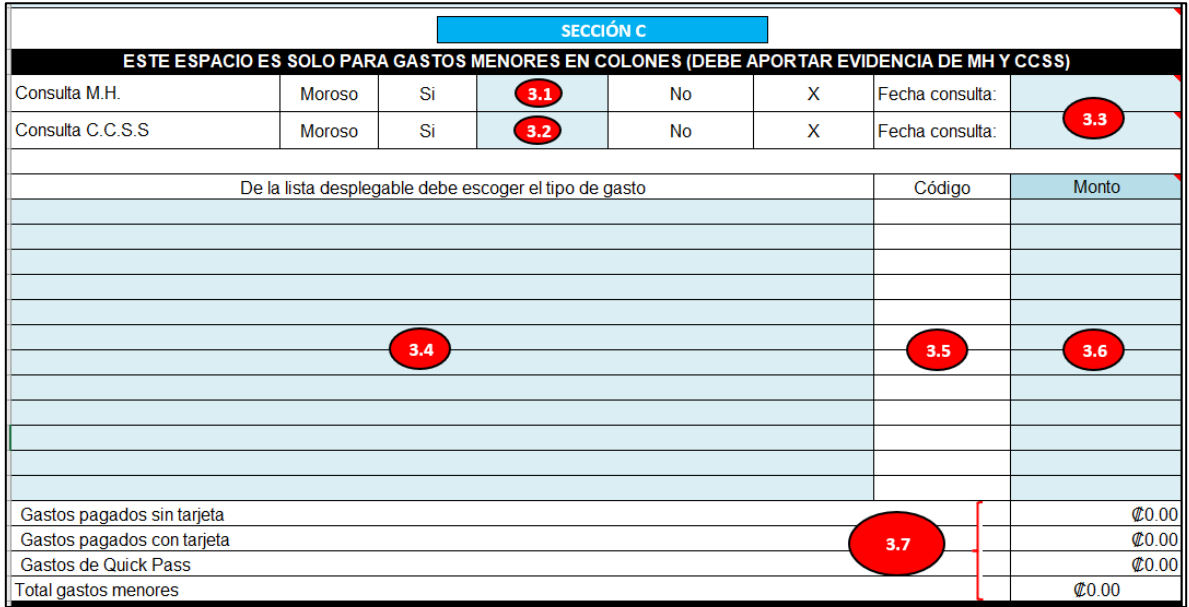

#### **3.1. Consulta M.H.:**

De forma automática está marcada con una **X** la casilla NO, haciendo referencia a que el proveedor no se encuentra con estado de morosidad, sin embargo, por alguna situación especial y con su respectiva autorización, se permitiera la contratación de un proveedor moroso, debe de marcar la casilla indicando una **X** en SI.

Siempre debe de adjuntar la evidencia de la consulta dentro de la documentación de liquidación.

#### **3.2. Consulta C.C.S.S:**

De forma automática está marcada con una **X** la casilla NO, haciendo referencia a que el proveedor no se encuentra con estado de morosidad, sin embargo, por

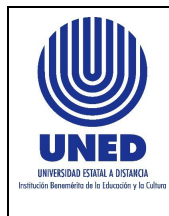

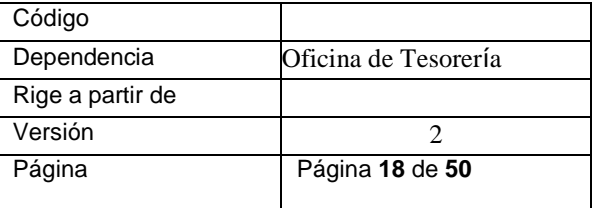

alguna situación especial y con su respectiva autorización se permitiera la contratación de un proveedor moroso, no inscrito u otra característica particular, debe de marcar la casilla indicando una **X** en SI.

Siempre debe de adjuntar la evidencia de la consulta dentro de la documentación de liquidación.

#### **3.3. Fecha consulta:**

Escoger de la lista desplegable la fecha que realizó la consulta de estado de Morosidad tanto para M.H. como C.C.S.S., indicando según corresponda en cada línea.

#### **3.4. De la lista desplegable Escoger el tipo de gasto:**

Se pone a su disposición varios campos para que pueda seleccionar de la lista desplegable el tipo de gasto a utilizar o utilizado.

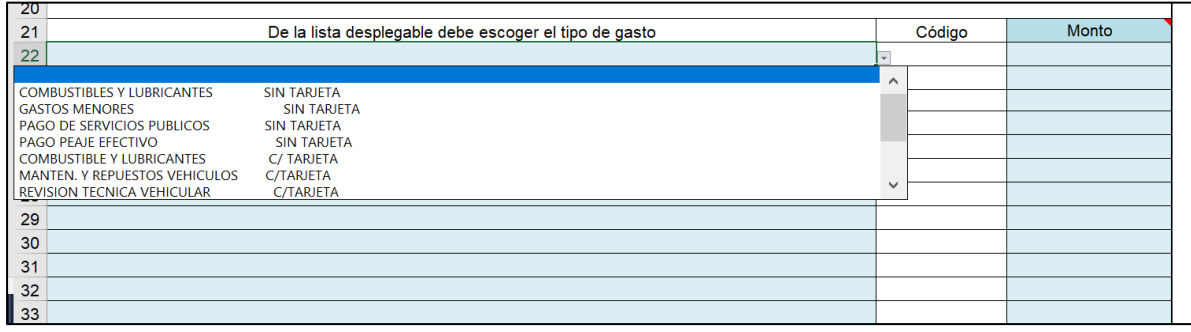

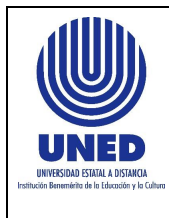

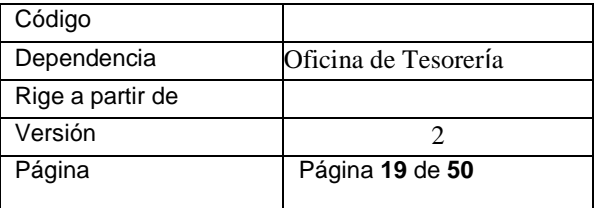

### **3.5. Código:**

Refleja el código interno a nivel de los sistemas por cada tipo de gasto seleccionado,

está configurada automáticamente, no puede ser modificado por el usuario.

#### **3.6. Monto:**

Digitar el monto total de la(s) factura(s) en cada línea según el tipo de gasto realizado.

#### **3.7. Gastos:**

Este apartado está configurado de forma automática para realizar la sumatoria de

los gastos, no puede ser modificado por el usuario, esto incluye:

- a. Gastos pagados sin tarjeta
- b. Gastos pagados con tarjeta
- c. Gastos de Quick Pass
- d. Total de gastos menores

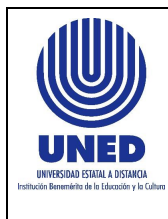

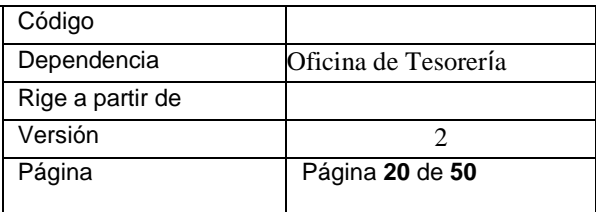

### <span id="page-19-0"></span>**SECCIÓN D. LIQUIDACION DE GASTOS MENORES EN DÓLARES**

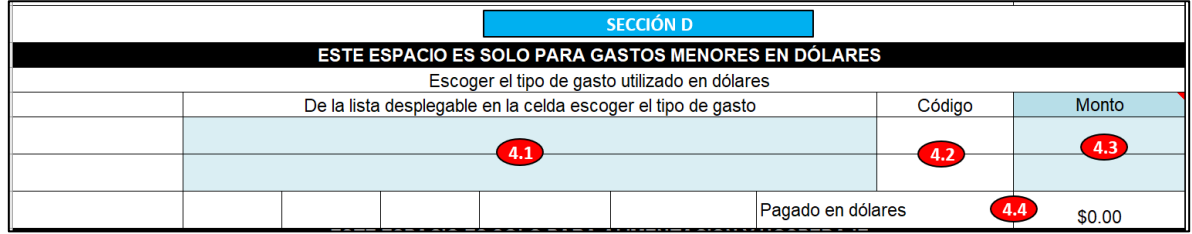

### **4.1. De la lista desplegable Escoger el tipo de gasto:**

Se pone a su disposición dos campos para que pueda seleccionar de la lista desplegable el tipo de gasto utilizado en dólares según resolución emitida.

#### **4.2. Código:**

Esta Refleja el código interno a nivel de los sistemas por cada tipo de gasto seleccionado, está configurada automáticamente, no puede ser modificado por el usuario.

#### **4.3. Monto:**

Digitar el monto total de la(s) factura(s) en cada línea según el tipo de gasto realizado.

#### **4.4. Pagado en dólares:**

Este apartado está configurado de forma automática para realizar la sumatoria de los gastos, no puede ser modificado por el usuario.

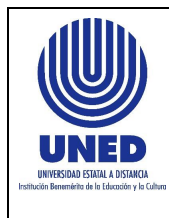

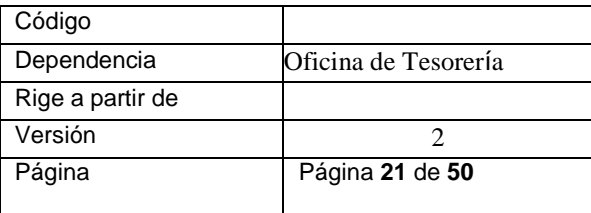

### <span id="page-20-0"></span>**SECCIÓN E. LIQUIDACION DE ALIMENTACION, HOSPEDAJE Y TRANSPORTE**

Esta sección es exclusiva para la declaración de giras, para alimentación, hospedaje y transporte.

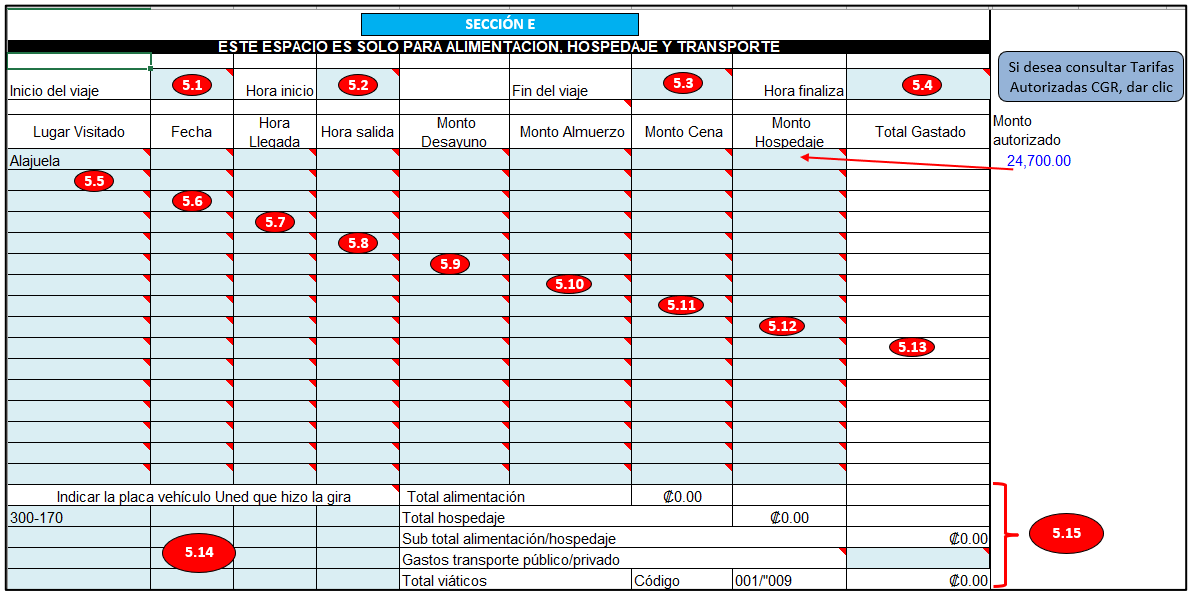

### **5.1. Inicio del viaje:**

Digitar el lugar de inicio del viaje, si va en transporte institucional, Digitar el lugar donde se subió a la unidad; si va en transporte público digitar el lugar donde inició el viaje.

#### **5.2. Hora Inicio:**

Escoger de la lista desplegable la hora de inicio de la gira.

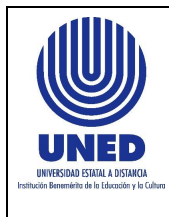

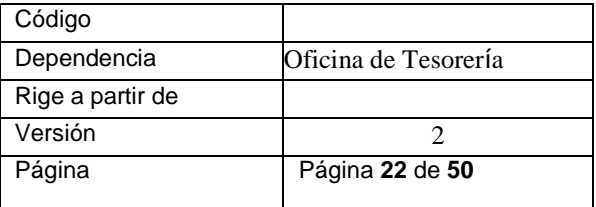

#### **5.3. Fin de viaje:**

Digitar el lugar de fin de viaje, si va en transporte institucional, Digitar el lugar donde se bajó de la unidad; si va en transporte público digitar el lugar donde finalizó el viaje.

### **5.4. Hora Finaliza:**

Escoger de la lista desplegable la hora de fin de la gira.

### **5.5. Lugar Visitado:**

Debe seleccionar el lugar visitado, esto está acorde con la tabla de hospedaje autorizada por la CGR, con el fin que sea vinculante a la declaración del monto por este concepto si le corresponde quedarse a dormir, si requiere hacer alguna observación de varios lugares visitados puede hacerlo en el espacio de observaciones.

**Nota Importante:** Cuando se visita zonas del área metropolitana o lugar sin registrar, deben realizar el detalle del o los lugares en observaciones.

#### **5.6. Fecha:**

Escoger del calendario la fecha de llegada o salida del lugar visitado, según corresponda.

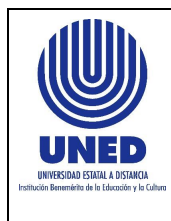

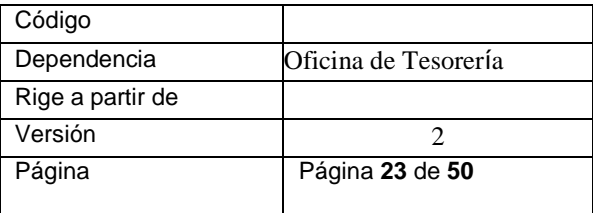

Para que el calendario se le habilite, debe de considerar los siguientes puntos:

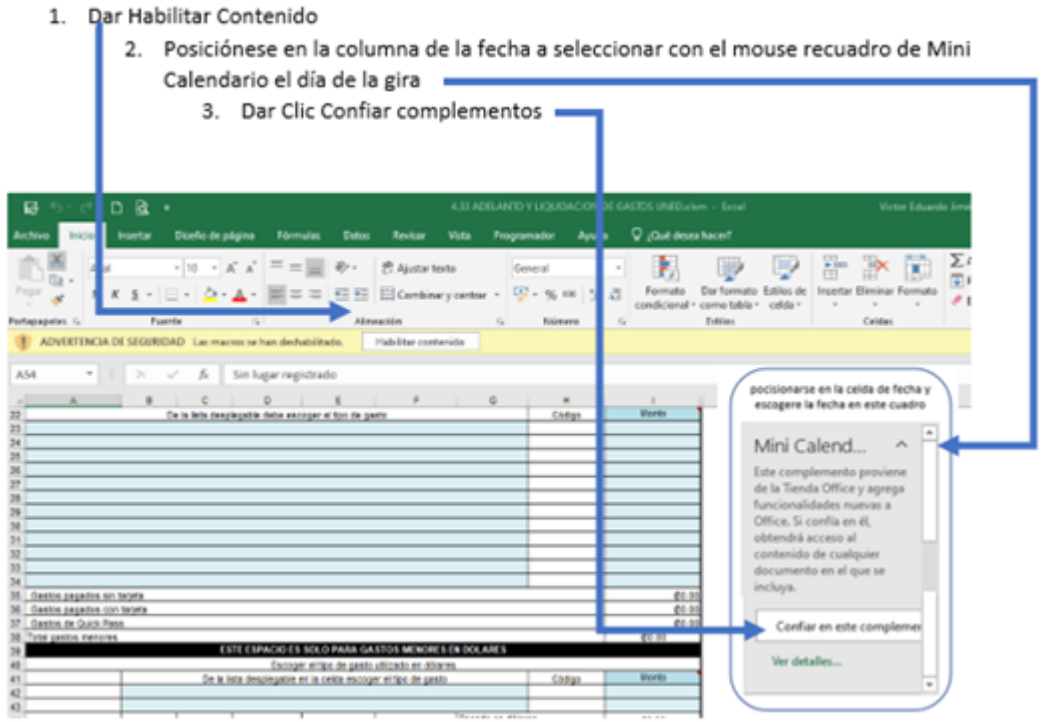

Una vez realizadas esas acciones, debe de posicionarse en la celda que quiere poner la fecha y escoge la misma en el calendario

Una vez que se habilita la fecha y debe escoger otra fecha, el campo debe estar vacío de lo contrario le dará el siguiente mensaje:

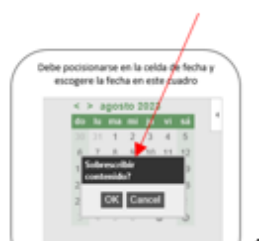

si le da este mensaje, vacíe la celda donde quiere colocar fecha y vuelva a

intentarlo desde el calendario

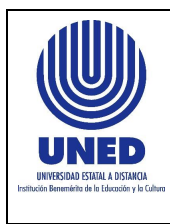

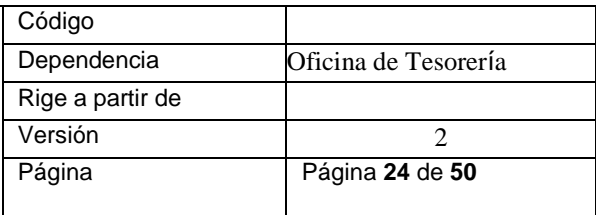

Con respecto a los lugares visitados, para que se habilite la pestaña de lista de celda, debe de escoger en la Fila 48 columna B y C la provincia, luego debe de escoger el cantón que esta en la Fila 48 columna E

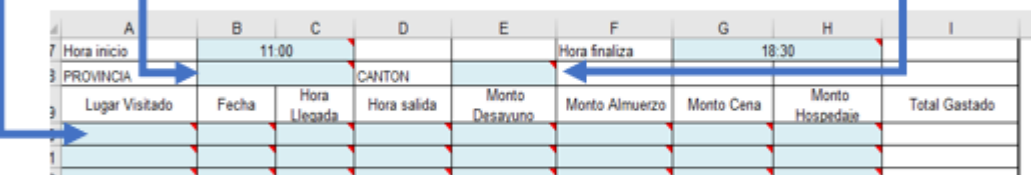

Esto se debe de repetir cuantas veces requiera cambiar en las subsiguientes celdas del lugar visitado para que le salgan los distritos de otros cantones visitados.

#### **5.7. Hora Llegada:**

Escoger de la lista desplegable la hora que llega al lugar visitado.

#### **5.8. Hora Salida:**

Escoger de la lista desplegable la hora que sale del lugar visitado, si se queda hospedado debe utilizar una segunda línea indicando la fecha y hora de salida.

#### **5.9. Monto Desayuno:**

Digitar el monto que gastó por derecho de desayuno, el mismo no puede ser superior a lo autorizado por la CGR.

#### **5.10. Monto Almuerzo:**

Digitar el monto que gastó por derecho de almuerzo, el mismo no puede ser superior a lo autorizado por la CGR.

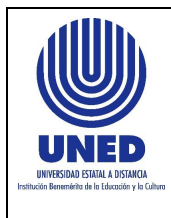

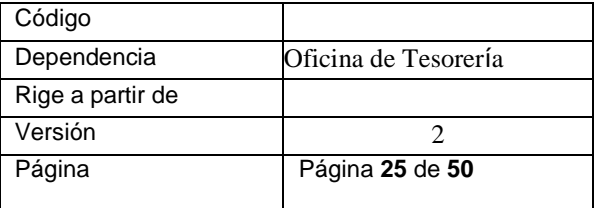

### **5.11. Monto Cena:**

Digitar el monto que gastó por derecho de cena, el mismo no puede ser superior a lo autorizado por la CGR.

### **5.12. Monto Hospedaje:**

El monto máximo que de debe digitar es la tarifa autorizada por la CGR, si le realizan un cobro menor se debe digitar el monto indicado en la factura.

En la columna AA va a poder observar los montos autorizados por la CGR, de acuerdo a la selección del lugar visitado, esto como ayuda para planificar el gasto o bien validar el monto de la factura.

Si tiene alguna duda del monto reflejado puede dar clic en el recuadro que lo lleva a consultar las tarifas directamente a la página oficial de la CGR.

Por ejemplo: Se seleccionó como lugar visitado Alajuela y se requiere hospedaje, en el lado derecho aparece en color azul la tarifa autorizada, entonces digitar dicho monto en la casilla: **Monto Hospedaje**.

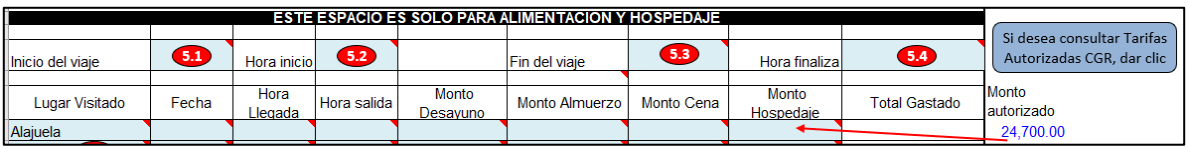

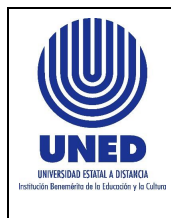

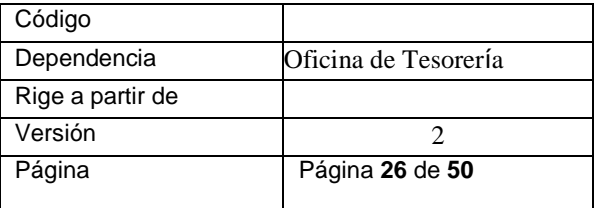

### **5.13. Total gastado:**

Estas casillas están configuradas de forma automática para realizar la sumatoria de los gastos, no puede ser modificado por el usuario.

### **5.14. Indicar la placa vehículo Uned que hizo la gira:**

Si la gira fue realizada en vehículo institucional, debe escoger de la lista desplegable el número de placa del vehículo, si utiliza varios vehículos institucionales, puede utilizar las subsiguientes celdas y escoger el número de placa.

Si dentro de la lista no está la placa requerida, puede incluir la nueva placa, en la hoja llamada INGRESO PLACAS NUEVAS, y posteriormente buscar y seleccionarla.

### **5.15. Totales**

Este apartado está configurado de forma automática para realizar la sumatoria de los gastos, no puede ser modificado por el usuario, esto incluye:

- a. Total alimentación
- b. Total hospedaje
- c. Sub total alimentación/hospedaje
- d. Gasto transporte público/privado, si usted utilizó un medio de transporte que

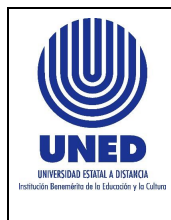

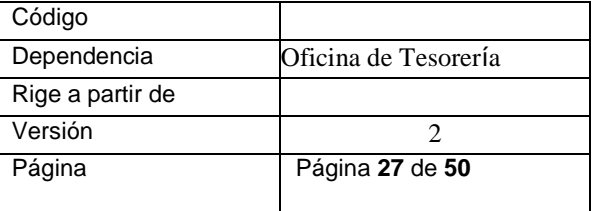

debe de pagar o pagó, debe llenar esta celda con el monto total, detallar en

observaciones el uso del gasto y el recorrido del mismo

- e. Total viáticos
- f. Código (se refiere al código en sistema del tipo de gasto)

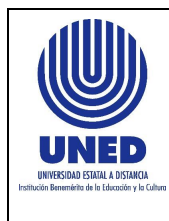

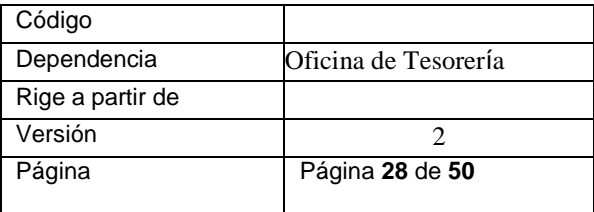

### <span id="page-27-0"></span>**SECCIÓN F. TOTAL GASTOS GENERADOS**

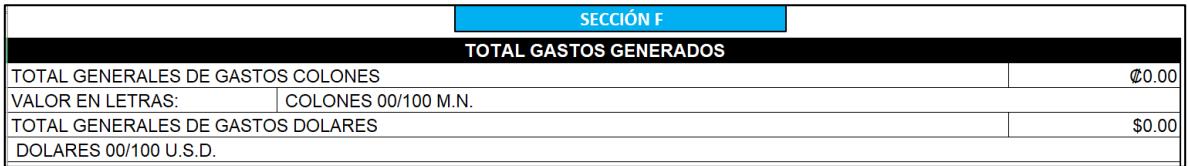

Esta sección refleja el monto total declarado en la gestión, estas casillas están configuradas de forma automática para realizar la sumatoria de los gastos, así como expresar su valor en letras, no puede ser modificado por el usuario.

### <span id="page-27-1"></span>**SECCIÓN H. SEPARACIÓN PRESUPUESTARIA**

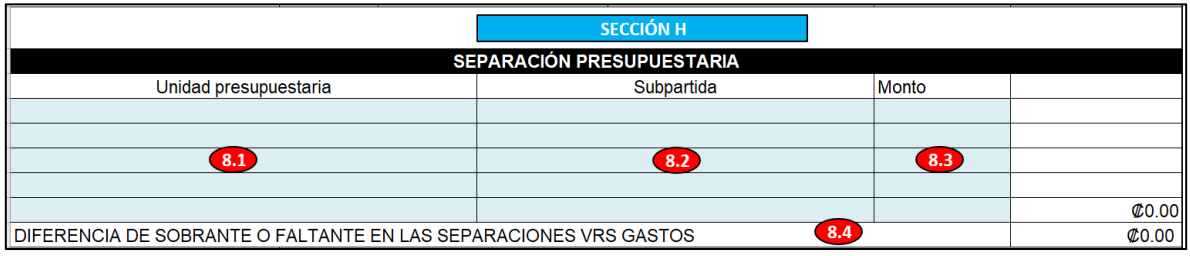

#### **8.1. Unidad Presupuestaria:**

Seleccionar de la lista desplegable el o las unidades presupuestarias que sustentan el gasto, esto relacionado con la separación presupuestaria dada previamente.

#### **8.2. Subpartida:**

Seleccionar de la lista desplegable el o las subpartidas presupuestarias que sustentan el gasto, esto relacionado con la separación presupuestaria dada previamente. La lista desplegable está ordenada numéricamente de menor a mayor, debe de escoger según el detalle entregado en la separación presupuestaria

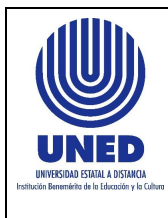

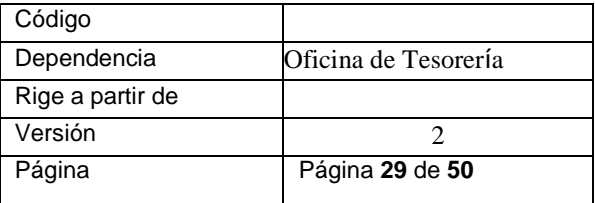

#### **8.3. Monto:**

Digitar el monto total de la separación presupuestaria según cada Unidad Presupuestaria y sub partidas que sustentan el gasto, si le brindan presupuesto de diferentes unidades presupuestarias, debe utilizar otra línea e ir digitando los montos totales por línea.

#### **8.4. Diferencia de sobrante o faltante en las separaciones vrs. gastos:**

Esta casilla está configurada automáticamente para realizar la sumatoria y comparación entre lo declarado como gasto y las separaciones presupuestarias indicadas, dado que todo gasto debe estar cubierto en su totalidad de forma previa, se utiliza lo realmente consumido, por lo que no afecta presupuesto si brindan una separación por montos superiores; no puede ser modificado por el usuario.

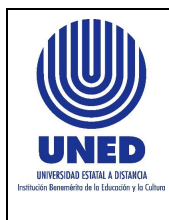

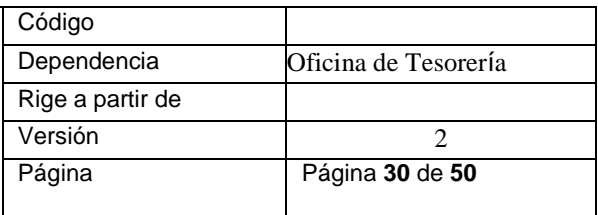

### <span id="page-29-0"></span>**SECCIÓN I. DISTRIBUCIÓN DEL GASTO**

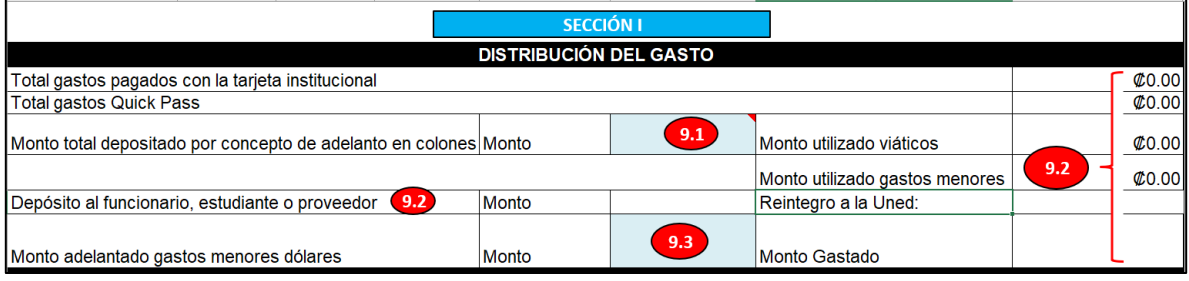

### **9.1. Monto total depositado por concepto de adelanto en colones:**

Si solicitó adelanto en colones, digitar el monto total depositado.

#### **9.2. Montos utilizados:**

Este apartado está configurado de forma automática para realizar la sumatoria de

los montos utilizados o a depositar, no puede ser modificado por el usuario.

### **9.3. Monto adelantado gastos menores dólares:**

Si solicitó adelanto de gastos menores en dólares, digitar el monto total depositado.

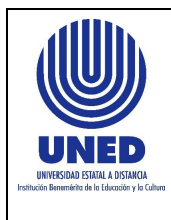

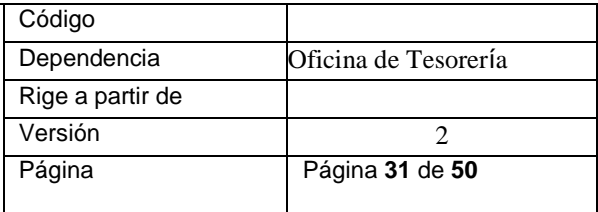

## <span id="page-30-0"></span>**SECCIÓN J. CUENTA PARA DEPÓSITO**

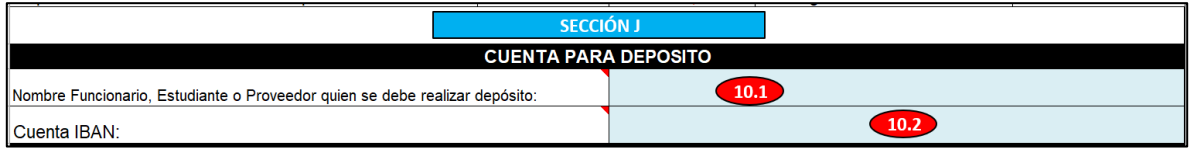

### **10.1. Nombre del funcionario, estudiante o proveedor a quien se debe realizar**

#### **el depósito:**

Digitar el nombre de la persona a quien se debe de depositar: funcionario, estudiante o proveedor.

Si el depósito es a un proveedor el mismo debe ser igual al nombre que tiene la

factura, ya sea persona física o jurídica, por ejemplo:

#### • **Caso correcto para pago a proveedor:**

Proveedor: Los Patitos S.A, cuenta a nombre de: Los Patitos S.A

#### • **Caso incorrecto para pago a proveedor, no se acepta:**

Proveedor: Los Corales S.A, cuenta a nombre de: Emilia Salas Valle

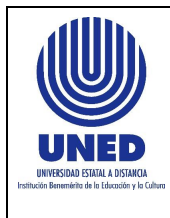

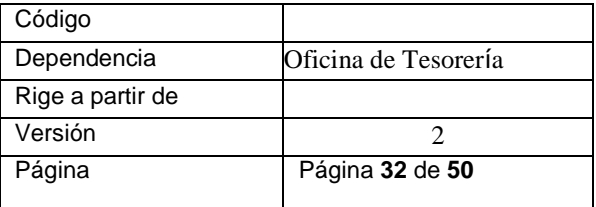

### **10.2. Cuenta IBAN:**

Digitar la cuenta bancaria para realizar el depósito está compuesta de 22 dígitos incluyendo las letras, obligatoriamente debe ser igual al nombre del funcionario, estudiante o proveedor, de brindar otra información, dará pie a la devolución del formulario. Ejemplo:

Proveedor: Los Patitos S.A

Cuenta IBAN: **CR98015208789698745832**

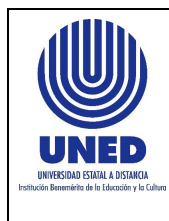

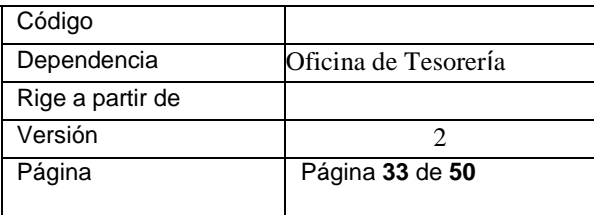

### <span id="page-32-0"></span>**SECCIÓN K. FIRMAS Y AUTORIZACIONES**

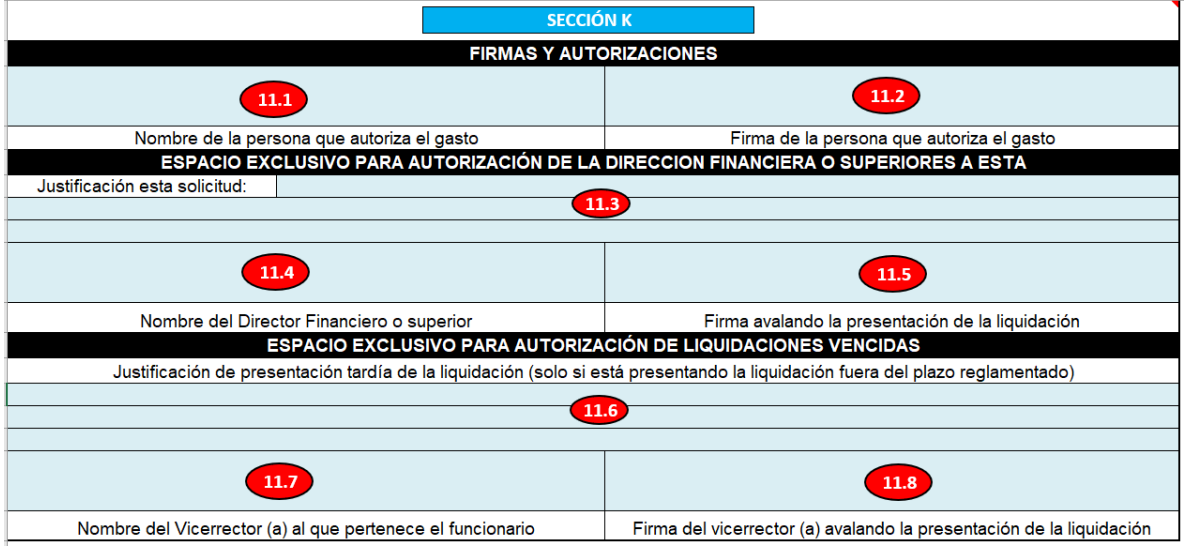

### **11.1. Nombre de la persona que autoriza el gasto:**

Digitar el nombre la persona que autoriza el gasto, el mismo en congruencia con la firma.

#### **11.2. Firma de la persona que autoriza el gasto:**

Firma de la jefatura inmediata o superior del funcionario que realiza la gestión.

#### **11.3. Justificación de esta solicitud:**

Este campo está designado para escribir la justificación ante la Dirección Financiera, todo aquello que no cumpla con la normativa y que compete autorizar a esta dependencia.

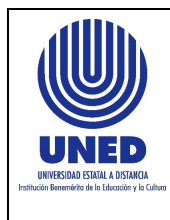

#### **11.4. Nombre del Director Financiero o superior:**

Debe de digitar el nombre del Director Financiero que ejerce.

### **11.5. Firma avalando la presentación de la liquidación:**

Debe de firmar el Director Financiero avalando lo requerido.

## **11.6. Justificación de presentación tardía de la liquidación (solo si está presentando la liquidación fuera del plazo reglamentado):**

Este campo está designado para escribir la justificación ante el Vicerrector(a) sobre la presentación tardía de liquidaciones de acuerdo a la normativa vigente.

### **11.7. Nombre del Vicerrector (a) al que pertenece el funcionario o estudiante:**

Debe de digitar el nombre del Vicerrector(a) que ejerce y al cual en función de la dependencia donde está nombrado como funcionario, o si es estudiante a la vicerrectoría que pertenece la oficina o proyecto que ejecuta.

### **11.8. Firma del vicerrector (a) avalando la presentación de la liquidación:**

Debe de firmar el Vicerrector(a) avalando lo requerido.

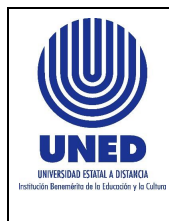

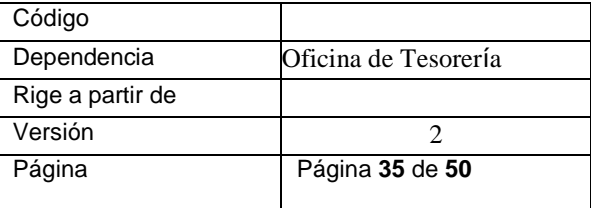

### <span id="page-34-0"></span>**SECCIÓN L. DECLARACIÓN JURADA**

El nombre y la cédula se completará de forma automática con la información que se

digita en la SECCIÓN A. INFORMACIÓN PERSONAL, no puede ser modificado por

el usuario.

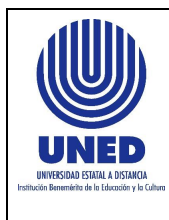

## <span id="page-35-0"></span>IX. PRESENTACION DE TRAMITES

### **9.1. Aspectos Generales para la presentación de Adelantos y Liquidaciones**

Todo trámite que requiera presentar debe de cumplir con los siguientes requisitos obligatoriamente:

- Un único archivo en formato PDF que contenga toda la documentación requerida.
- Debe ser enviado de forma personal desde el correo electrónico institucional, es decir aquel que la Universidad le asignó para sus trámites administrativos, como funcionario o estudiante, no se acepta el envío desde correos genéricos o de uso común.
- Debe enviar un archivo por cada correo, es decir no más de un trámite de liquidación para una atención oportuna.
- El nombre del archivo y el asunto del correo debe de ser el motivo del gasto y la fecha de realización del mismo, por ejemplo:
	- o Gasto Menor del 10-02-2023.
	- o Gira del 14 al 17-01-2023.
- Debe ser legible en toda la extensión del documento, por lo que si escanea las facturas o les toma fotos y no son visibles se rechazará, para ello se pone a disposición la dirección de buzón de almacenamiento institucional:

[Factura Electrónica Institucional](https://unedaccr-my.sharepoint.com/personal/rev_facturaelec_uned_ac_cr/_layouts/15/onedrive.aspx?id=%2Fpersonal%2Frev%5Ffacturaelec%5Funed%5Fac%5Fcr%2FDocuments%2FFactura%20Electronica&originalPath=aHR0cHM6Ly91bmVkYWNjci1teS5zaGFyZXBvaW50LmNvbS86ZjovZy9wZXJzb25hbC9yZXZfZmFjdHVyYWVsZWNfdW5lZF9hY19jci9FbWhrak1MWjg2RkxwZDhCSjRuVGhGc0JWT19OY1JDZVlNcjByZHRnT0UzSUdBP3J0aW1lPTRrcXJPOHFNMlVn)

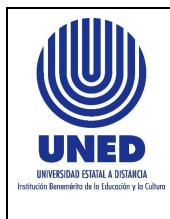

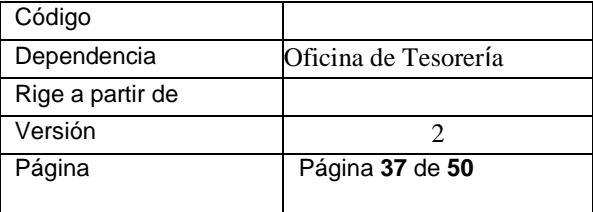

#### **9.2. Orden de la documentación a presentar:**

#### **a. Solicitud de Adelanto**

- Formulario de Declaración Jurada de Gastos de Adelantos y Liquidaciones
- Separación presupuestaria

#### **b. Liquidaciones**

- Formulario de Resumen de Compra
- Formulario de Declaración Jurada de Gastos de Adelantos y Liquidaciones
- Separación Presupuestaria
- Factura(s) electrónica o tiquete(s) electrónico (Cumpliendo los requisitos estipulados por la Dirección Financiera)
- Vistos Buenos.
- Otros:
	- o Boleta de salida del vehículo (según corresponda)
	- o Evidencia del proveedor que se encuentra inscrito y al día en el MH <https://www.hacienda.go.cr/ATV/frmConsultaSituTributaria.aspx> y CCSS [https://www.ccss.sa.cr/morosidad,](https://www.ccss.sa.cr/morosidad) (según corresponda)
	- o Cuando realiza la devolución de dinero, debe de adjuntar el comprobante
	- o Otros documentos pertinentes.

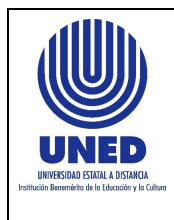

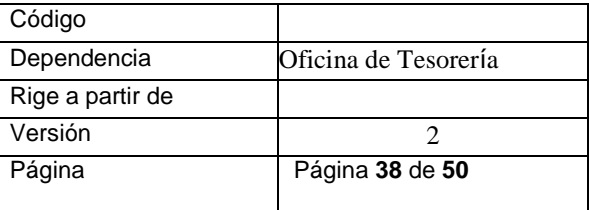

### **c. Devoluciones de dinero**

Si le realizaron depósito de adelanto o retiró dinero de más de la tarjeta institucional

y requiere realizar una devolución, debe de realizar depósito bancario o transferencia a cualquiera de las siguientes cuentas IBAN:

- BNCR CR61015100010010599557
- BCR CR94015201001005314800
- BP CR29016101002710209512
- Pago con tarjeta en el Centro Universitario o en Tesorería (no se acepta efectivo)

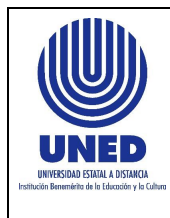

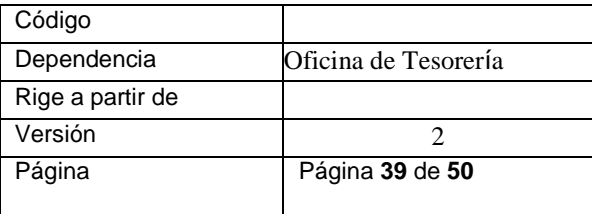

## <span id="page-38-0"></span>X. INFORMACIÓN COMPLEMENTARIA

### **10.1. Unificación de documentos en un mismo PDF**

1. En el explorador de internet busca ilovePDF o coloca la siguiente dirección | iLovePDF Herramientas de PDF [en línea para los amantes de PDF](https://www.ilovepdf.com/) , esta es una herramienta gratuita y que se utiliza en línea, por lo que no debe de descargar ningún programa o pagar licencias.

Se sugiere el uso de esta herramienta, ya que se ha identificado que existen otros programas para unir documentación, pero a su vez altera la información del contenido.

2. Esto lo lleva a la siguiente página donde escoge Combinar PDF

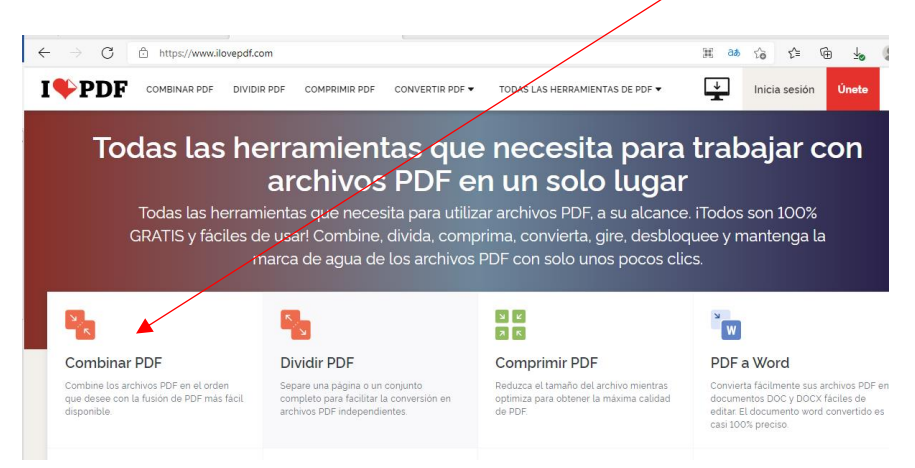

3. Te lleva a la siguiente página donde se seleccionan los archivos PDF que ya ha identificado a unir

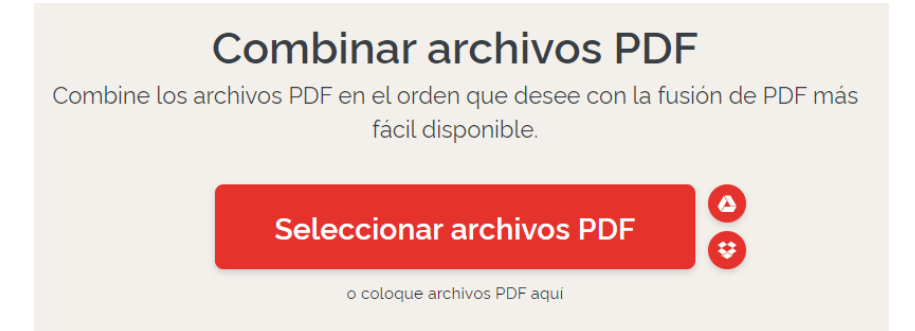

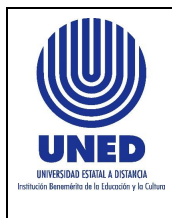

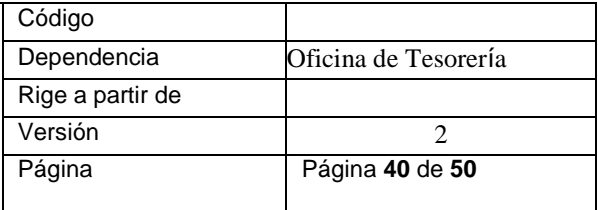

#### 4. Selecciona, ejemplo

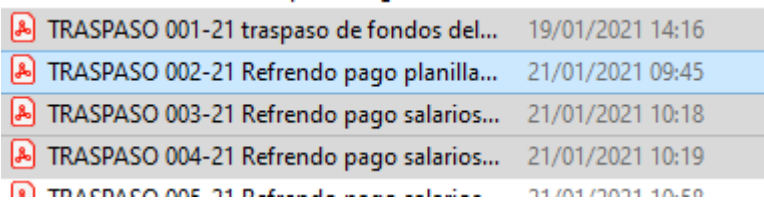

### 5. Con ello le presenta los documentos y da combinar PDF

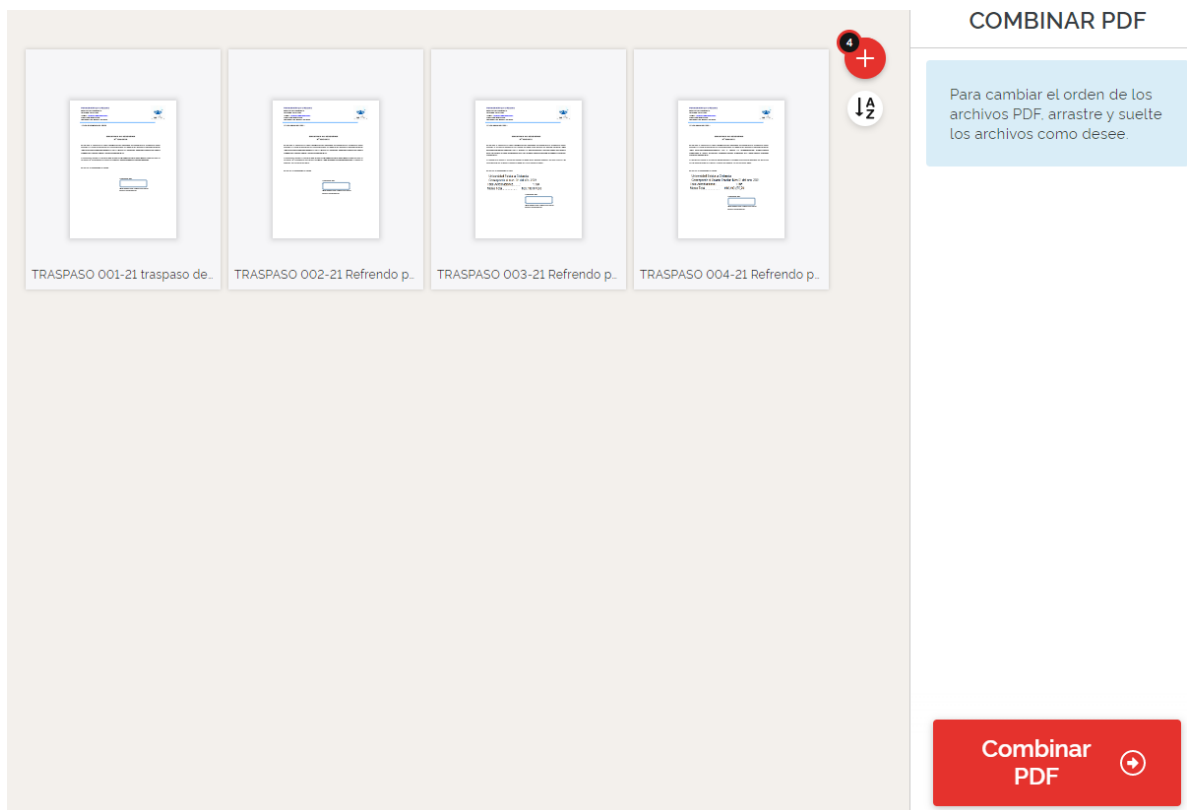

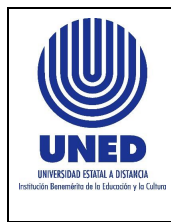

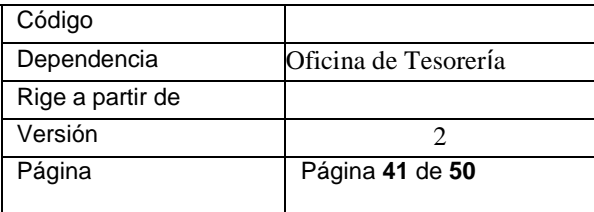

6. Se da clic en descargar PDF combinado

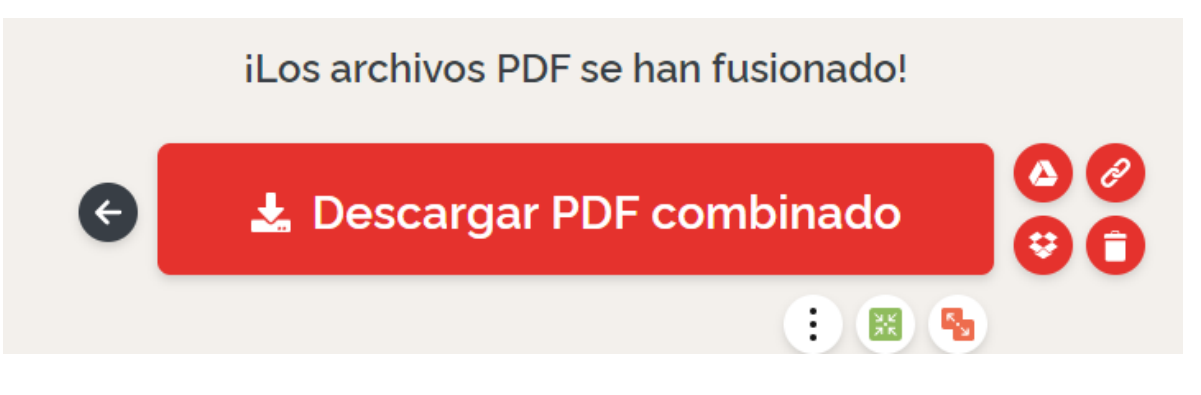

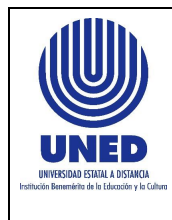

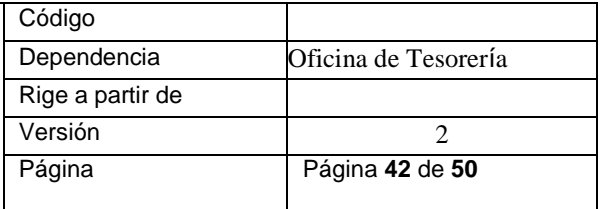

### **10.2. Firma del Trámite**

Procedimiento para firmar documentos en PDF a título personal

Debe de abrir el Adobe Acobat Rader o abrir cualquier PDF, en la parte superior **está iniciar sesión**<br>**B** cierre marta.pdf - Adobe Acrobat Reader DC (32-bit)

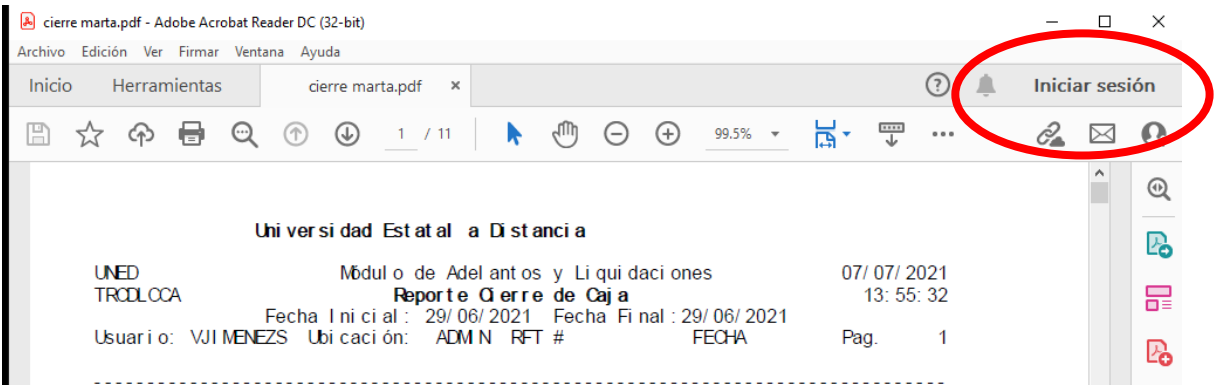

Puede iniciar la sesión con el correo de Gmail o con Facebook, se digita y se da continuar

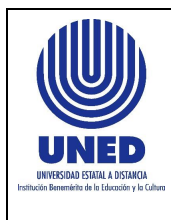

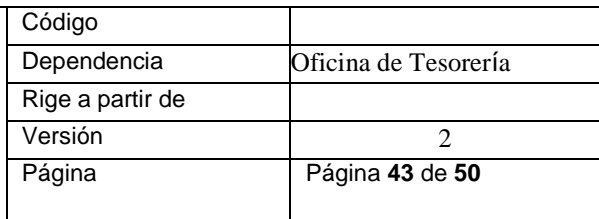

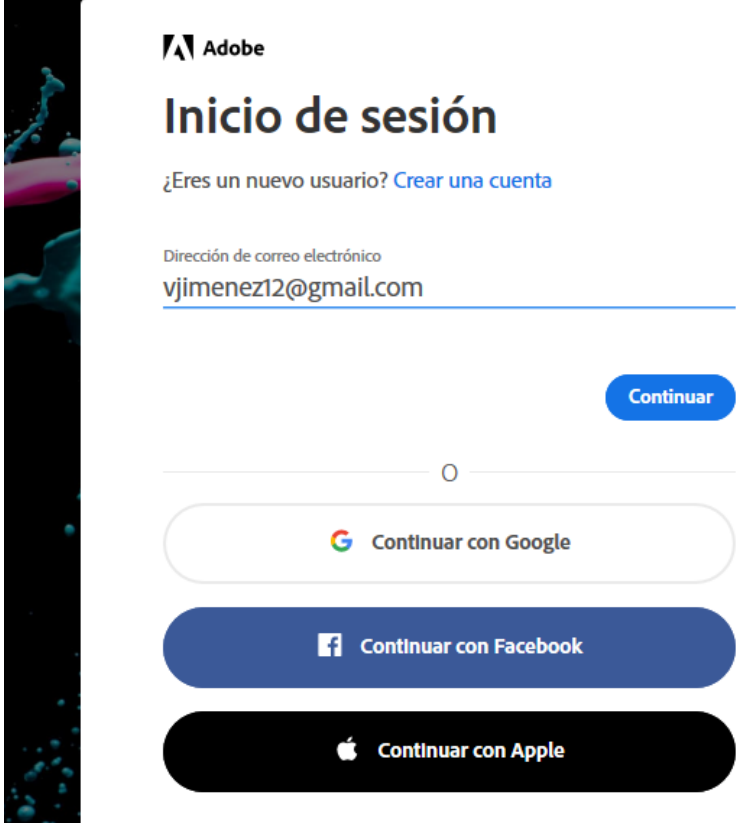

Si has iniciado con Google, solo le da continuar con Google

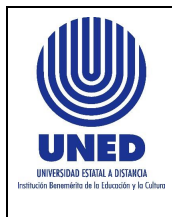

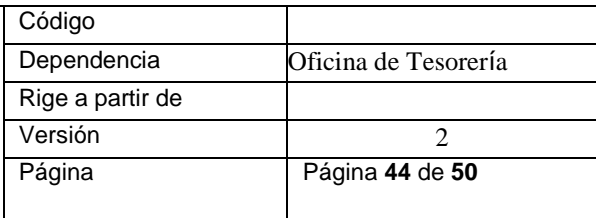

# **A** Adobe Bienvenido de nuevo.

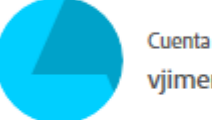

Cuenta personal vjimenez12@gmail.com

Anteriormente iniciaste sesión con Google.

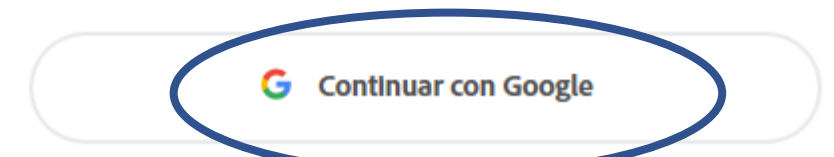

Luego le sale el siguiente mensaje, por lo que debe de ir al navegador, no dar volver a empezar

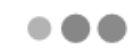

# Esperando...

Hemos abierto una nueva pestaña del navegador para que puedas iniciar sesión.

Debes finalizar la autenticación en el navegador. Una vez hecho esto, continuarás aquí de forma automática.

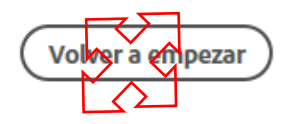

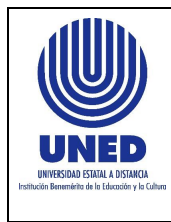

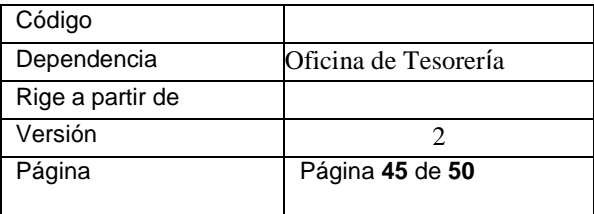

Debe de seleccionar la cuenta de Gmail.

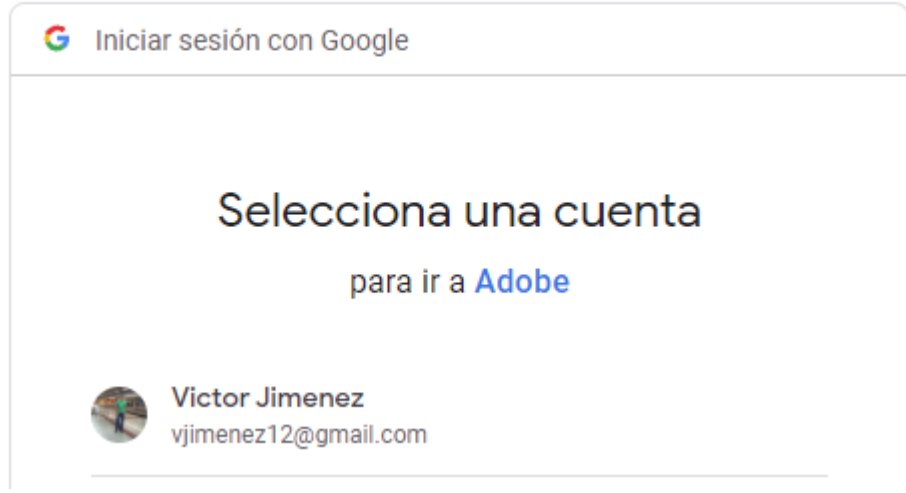

Le sale las condiciones de uso, debe de leerlas y aceptar las condiciones y continuar

Al cerrar esta ventana, no podrás continuar usando las aplicaciones y servicios de Adobe.

A He leído y aceptado las Condiciones de uso.

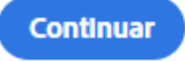

Una vez darle continuar lo va a llevar al archivo que abrió para firmar, en la parte

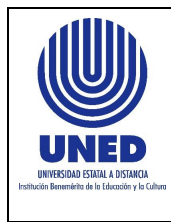

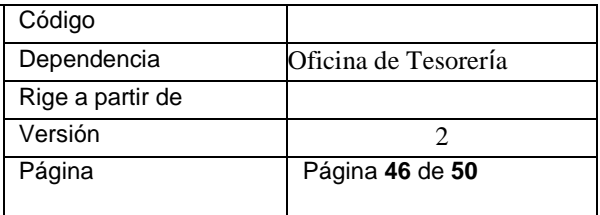

superior derecha en el icono que esta en celeste, puede verificar que ya inicio la sesión con el usuario que registró. Esto es para registrar la firma por primera vez

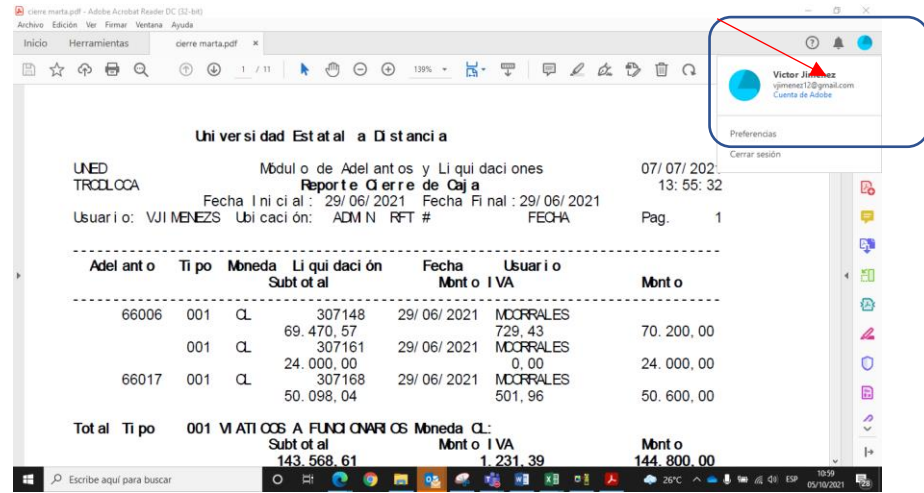

Para crear la firma se va a la barra de Herramientas, que se muestra un recuadro en rojo, en esta barra se encuentra una pluma para crear la firma

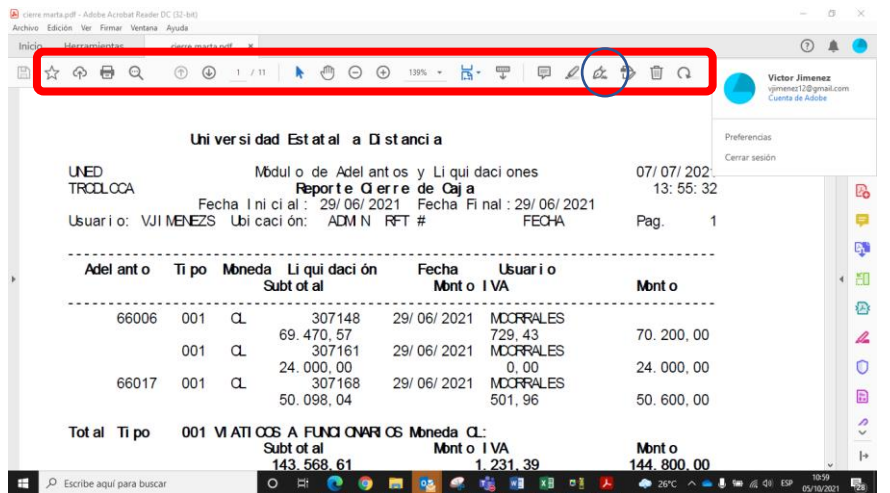

Una vez que se da clic a la pluma se despliega el siguiente recuadro y debe de escoger "Añadir Firma"

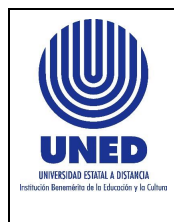

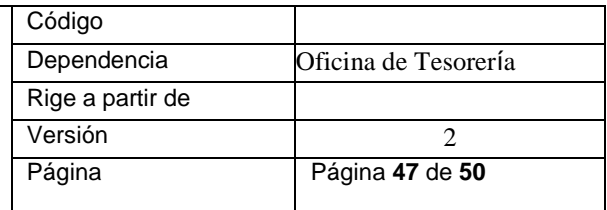

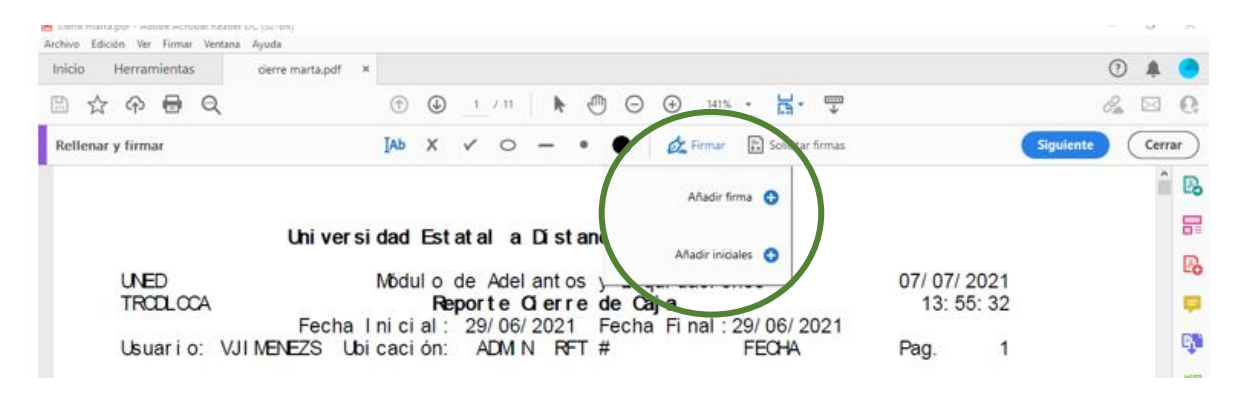

Una vez que ha añadido la firma le sale el siguiente cuadro:

 $\overline{\phantom{a}}$ Ó.  $\overline{\mathbb{A}^*}$ Dibujar Texto Imager Victor men Cambiar estilo  $\star$ Guardar la firma

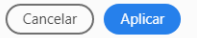

El ícono de Texto, es por si usted firma con el nombre:

ictor imene: **GB** 

En el ícono de dibujar, puede hacer su firma

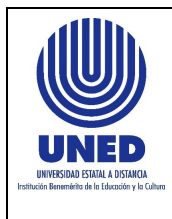

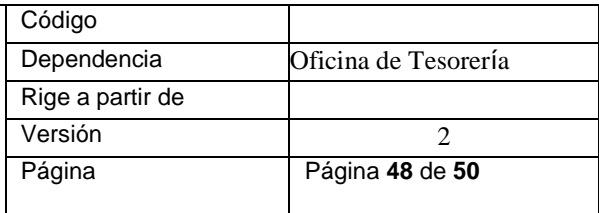

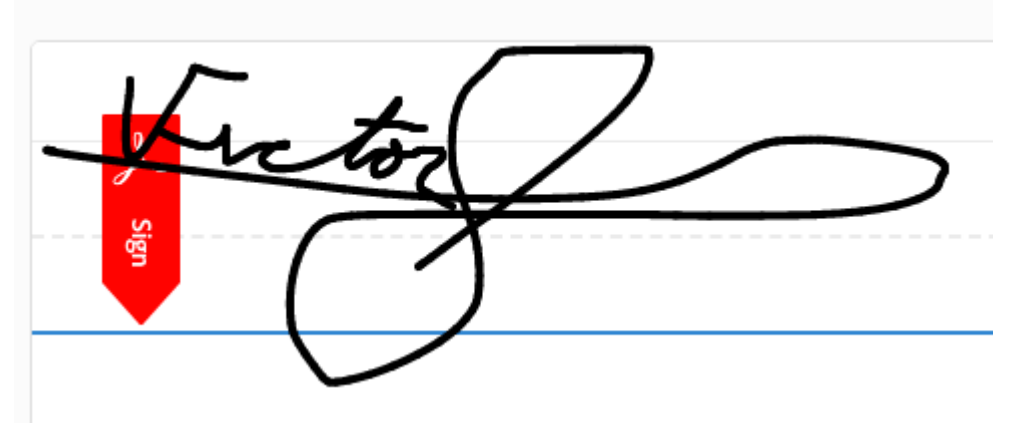

En el ícono de Imagen, usted puede adjuntar una firma escaneada, para ello tome un documento en blanco, fírmelo y tome una fotografía, destruya el documento, posterior a ello, abra el documento firmado en Paint., recórtelo y lo guarda en una carpeta, esto lo va a guardar con extensión png, con ello usted se asegura que la firma quede vertical.

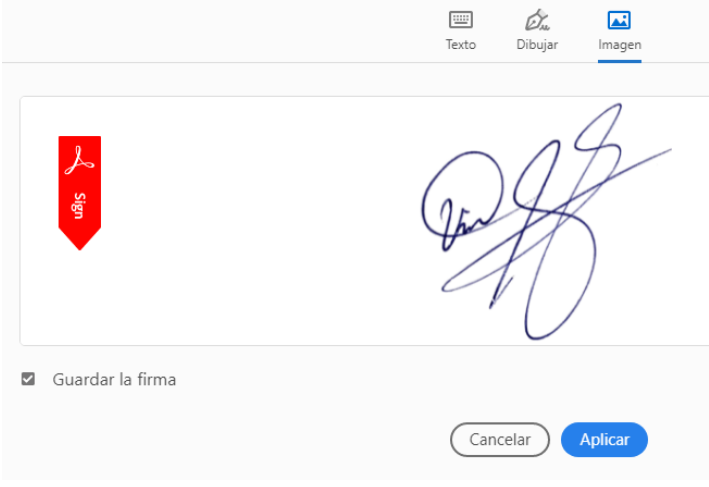

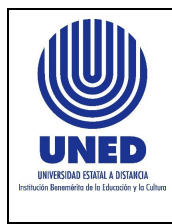

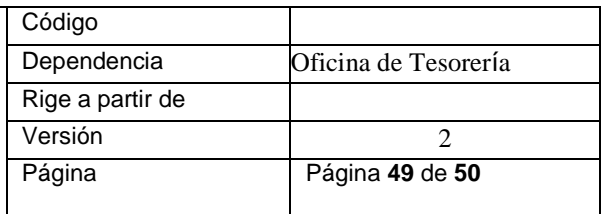

#### Y se da el icono de aplicar

Una vez aplicado, se va a mostrar la firma y usted la coloca donde desee.

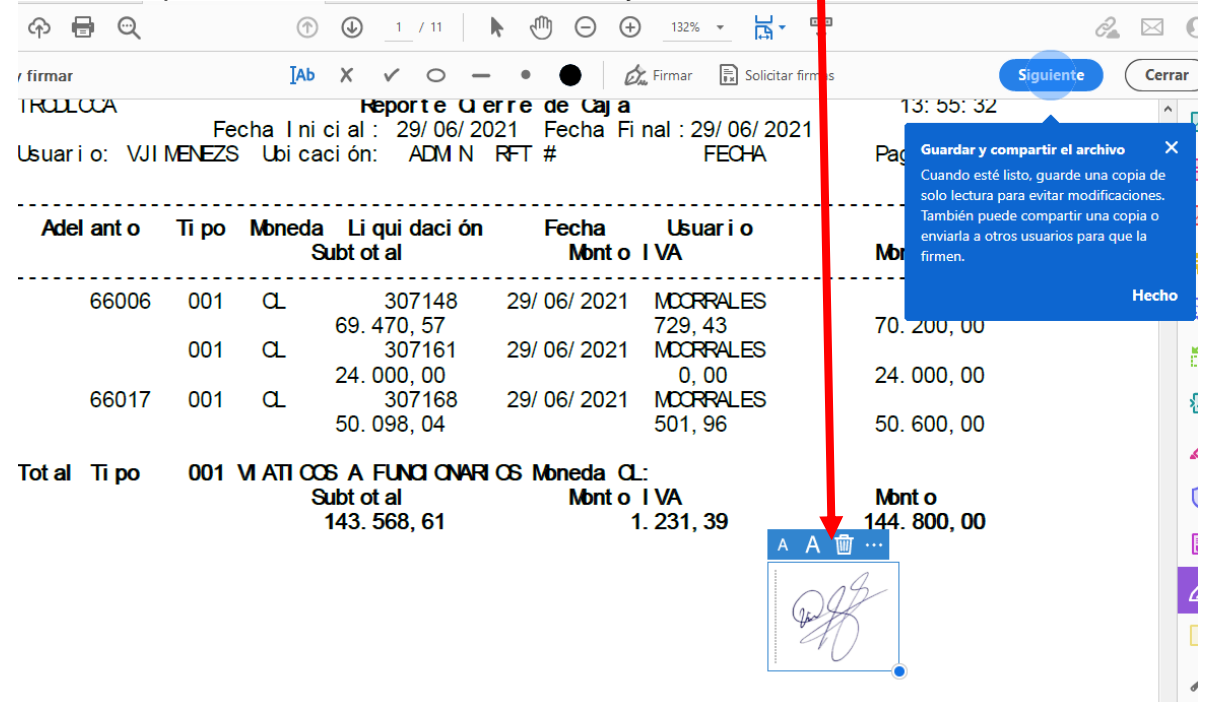

Con este primer paso, lo que se hizo fue guardar la firma en Acrobat, una vez finalizado, uno puede firmar cualquier documento, vuelve a dar clic en Firmar y le desplegará la firma que usted ya guardó y coloca la firma en el lugar que desea firmarla.

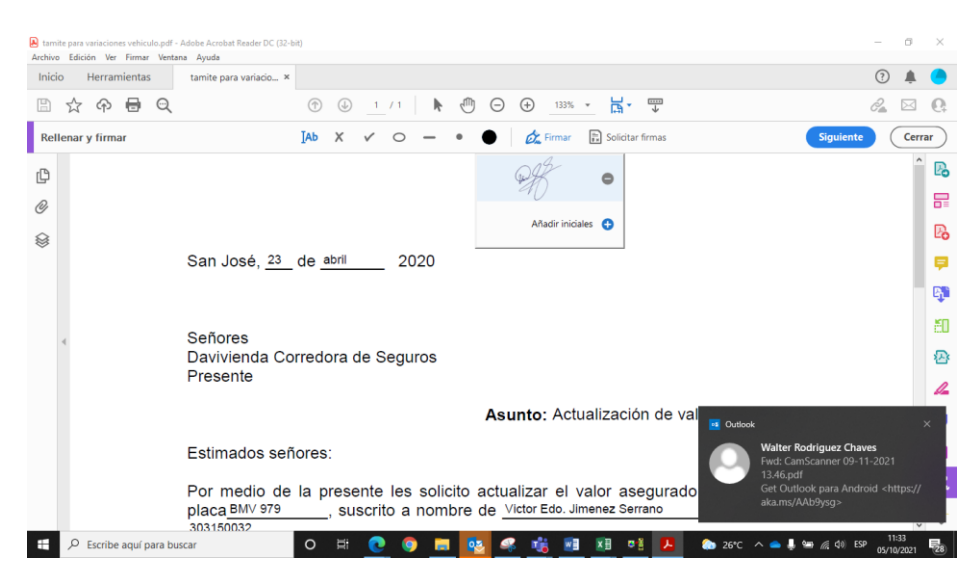

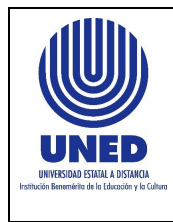

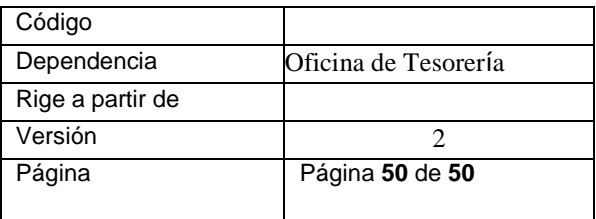

En el documento nuevo queda la firma donde desea que quede firmado el documento y lo debe de guardar con la firma

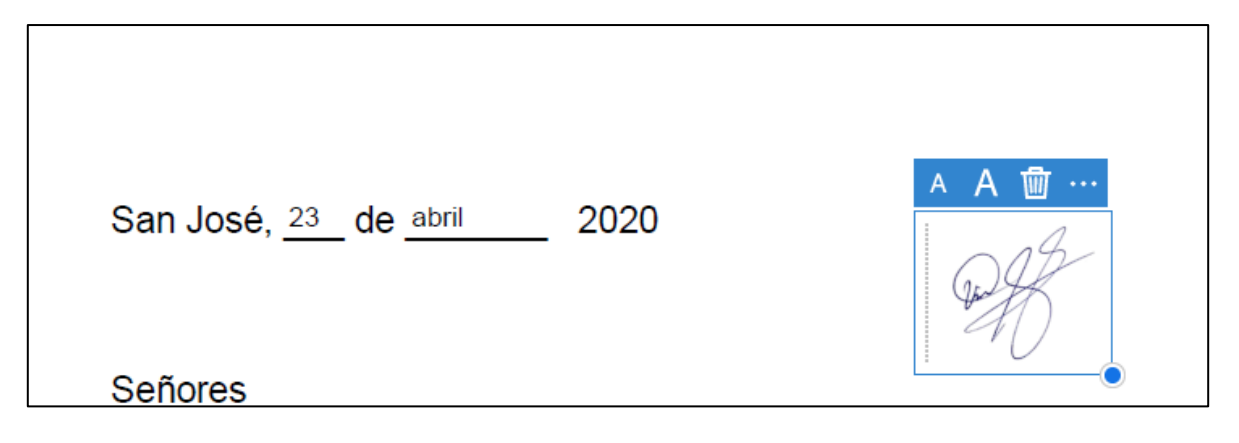